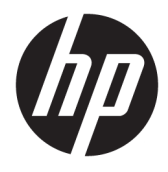

Guía del usuario

#### **Resumen**

Esta guía proporciona información sobre los componentes, la conexión de red, la administración de energía, la seguridad, las copias de seguridad y mucho más.

© Copyright 2020 HP Development Company, L.P.

Intel es una marca comercial de Intel Corporation o sus subsidiarias en los EE. UU. y/o en otros países. Lync, Office 365, Skype y Windows son marcas comerciales o marcas comerciales registradas de Microsoft Corporation en los Estados Unidos y/o en otros países. USB Type-C® y USB-C® son marcas comerciales registradas de USB Implementers Forum. Miracast® es una marca comercial registrada de Wi-Fi Alliance.

La información contenida en el presente documento está sujeta a cambios sin previo aviso. Las únicas garantías de los productos y servicios de HP están estipuladas en las declaraciones expresas de garantía que acompañan a dichos productos y servicios. La información contenida en este documento no se debe interpretar como una garantía adicional. HP no se hará responsable de los errores técnicos o de edición ni de las omisiones contenidas en el presente documento.

Primera edición: diciembre de 2020

Número de referencia del documento: M28701-E51

#### **Aviso del producto**

Esta guía del usuario describe los recursos comunes a la mayoría de los modelos. Algunos recursos podrían no estar disponibles en su equipo.

No todos los recursos están disponibles en todas las ediciones o versiones de Windows. Los sistemas podrían requerir actualizaciones y/o la adquisición por separado de hardware, controladores, software o la actualización del BIOS para aprovechar todas las ventajas de la funcionalidad de Windows. Windows 10 se actualiza automáticamente y esta opción siempre está habilitada. Podrían aplicarse tarifas de ISP y requisitos adicionales para las actualizaciones en el futuro. Consulte <http://www.microsoft.com>.

Para acceder a las guías del usuario más recientes, vaya a<http://www.hp.com/support> y siga las instrucciones para encontrar su producto. Luego, seleccione **Manuales**.

#### **Términos de uso del software**

Al instalar, copiar, descargar o utilizar de cualquier otro modo cualquier producto de software preinstalado en este equipo, usted acepta los términos del Contrato de licencia de usuario final (EULA) de HP. En caso de no aceptar estos términos de licencia, su único recurso es devolver la totalidad del producto no utilizado (hardware y software) en un plazo de 14 días para obtener un reembolso completo sujeto a la política de reembolsos de su vendedor.

Para obtener información adicional o para solicitar un reembolso completo del precio del equipo, póngase en contacto con su vendedor.

## **Advertencias de seguridad**

Reduzca la posibilidad de lesiones ocasionadas por el calor o el sobrecalentamiento del equipo siguiendo las prácticas descritas.

**A ¡ADVERTENCIA!** Para reducir la posibilidad de lesiones por calor o sobrecalentamiento del equipo, no coloque el equipo directamente sobre sus piernas ni obstruya los orificios de ventilación. Use el equipo solo sobre una superficie plana y firme. No permita que ninguna superficie dura, como una impresora opcional adyacente, o una superficie blanda, como cojines, alfombras o ropa, bloqueen el flujo de aire. Tampoco permita que el adaptador de CA entre en contacto con la piel o una superficie blanda como cojines, alfombras o ropa durante el funcionamiento. El equipo y el adaptador de CA cumplen con los límites de temperatura en la superficie a la que el usuario puede acceder, definidos por las normas de seguridad aplicables.

# Tabla de contenido

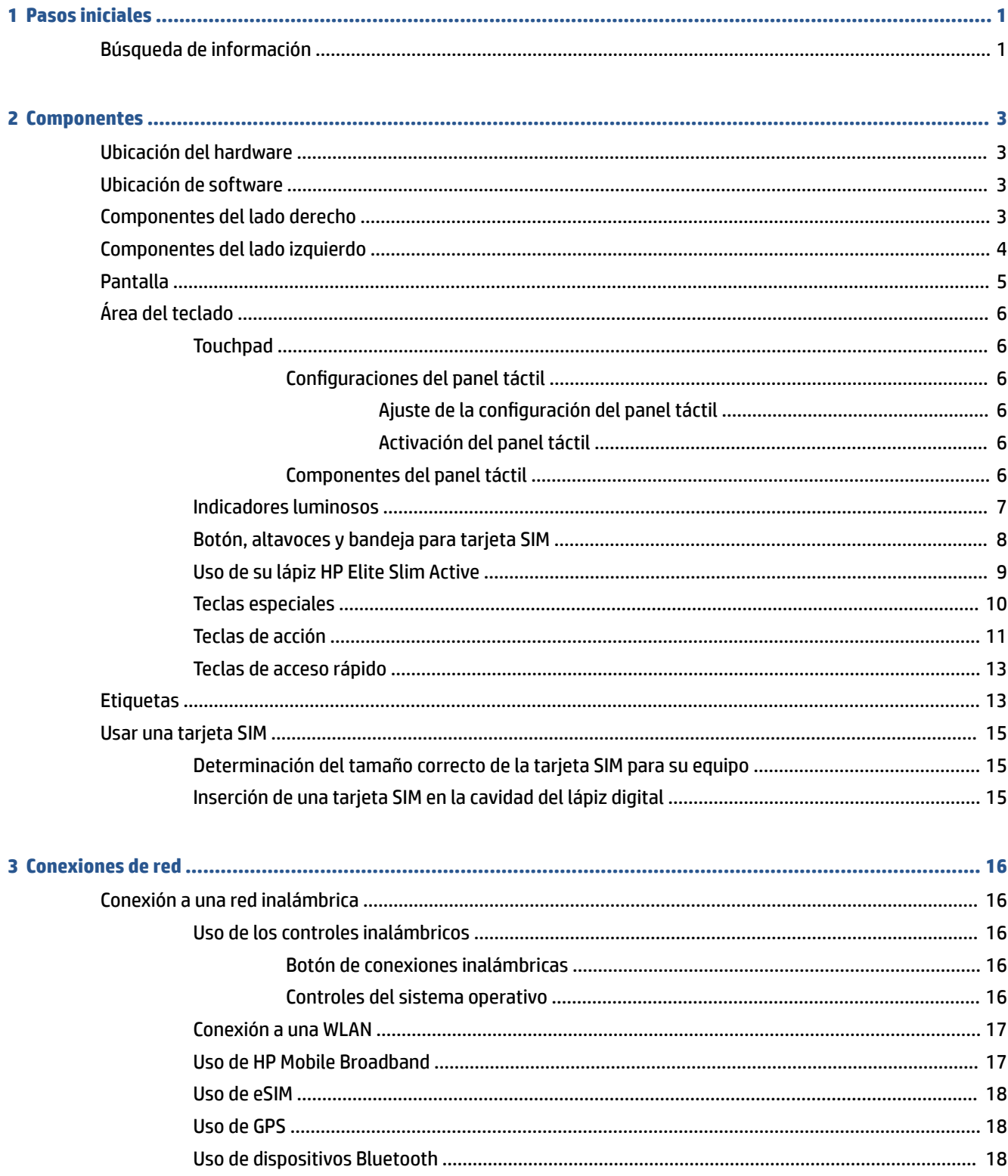

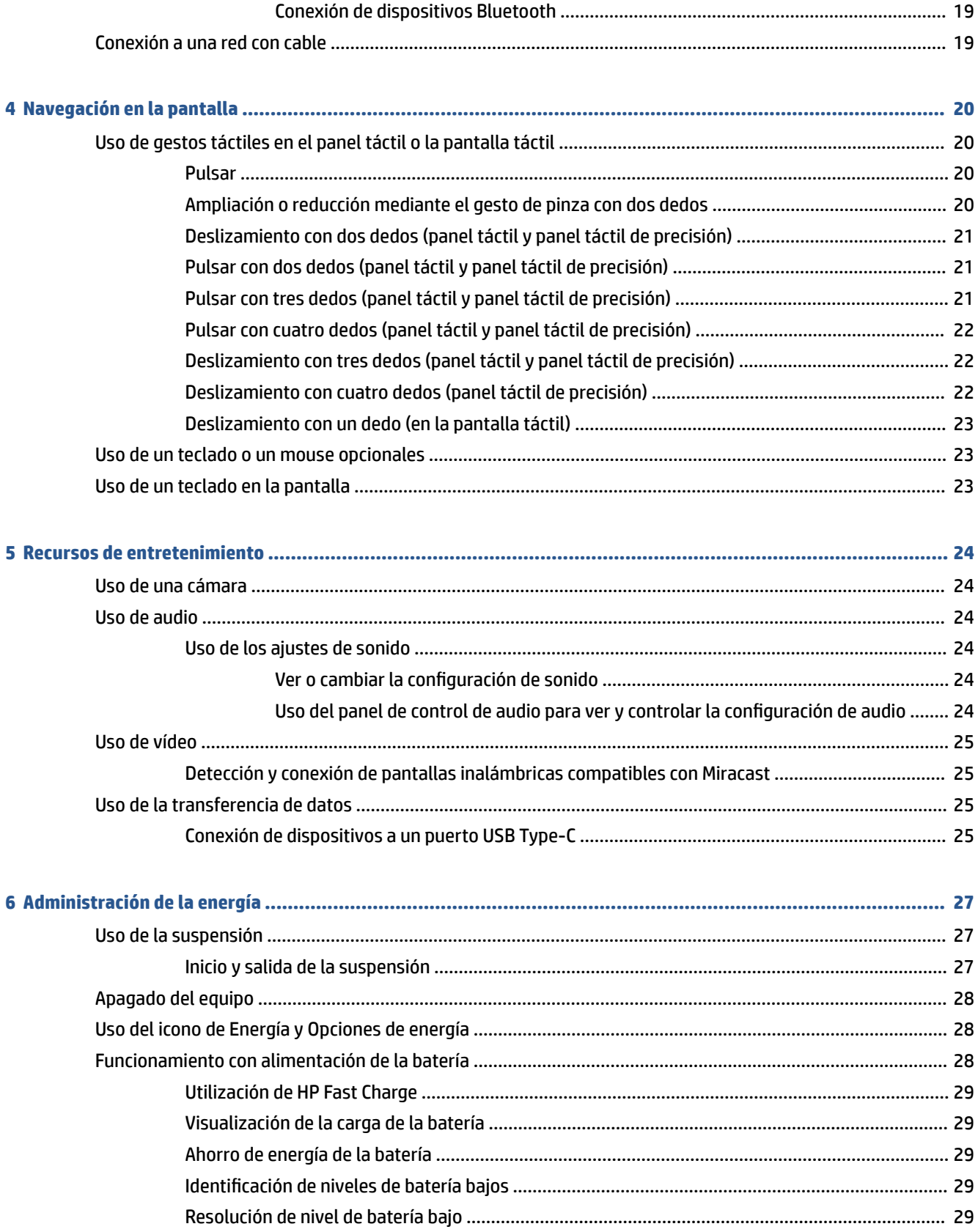

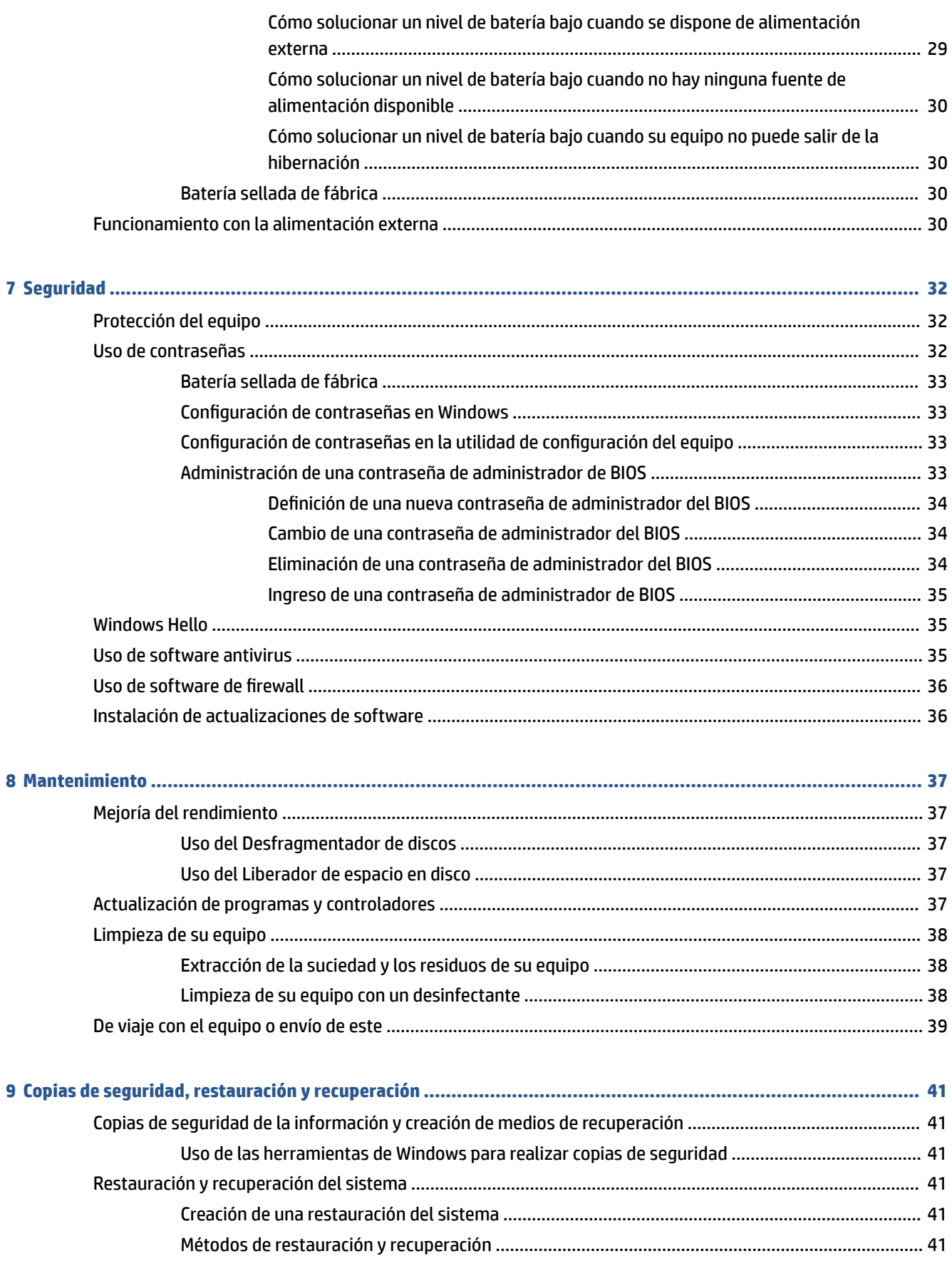

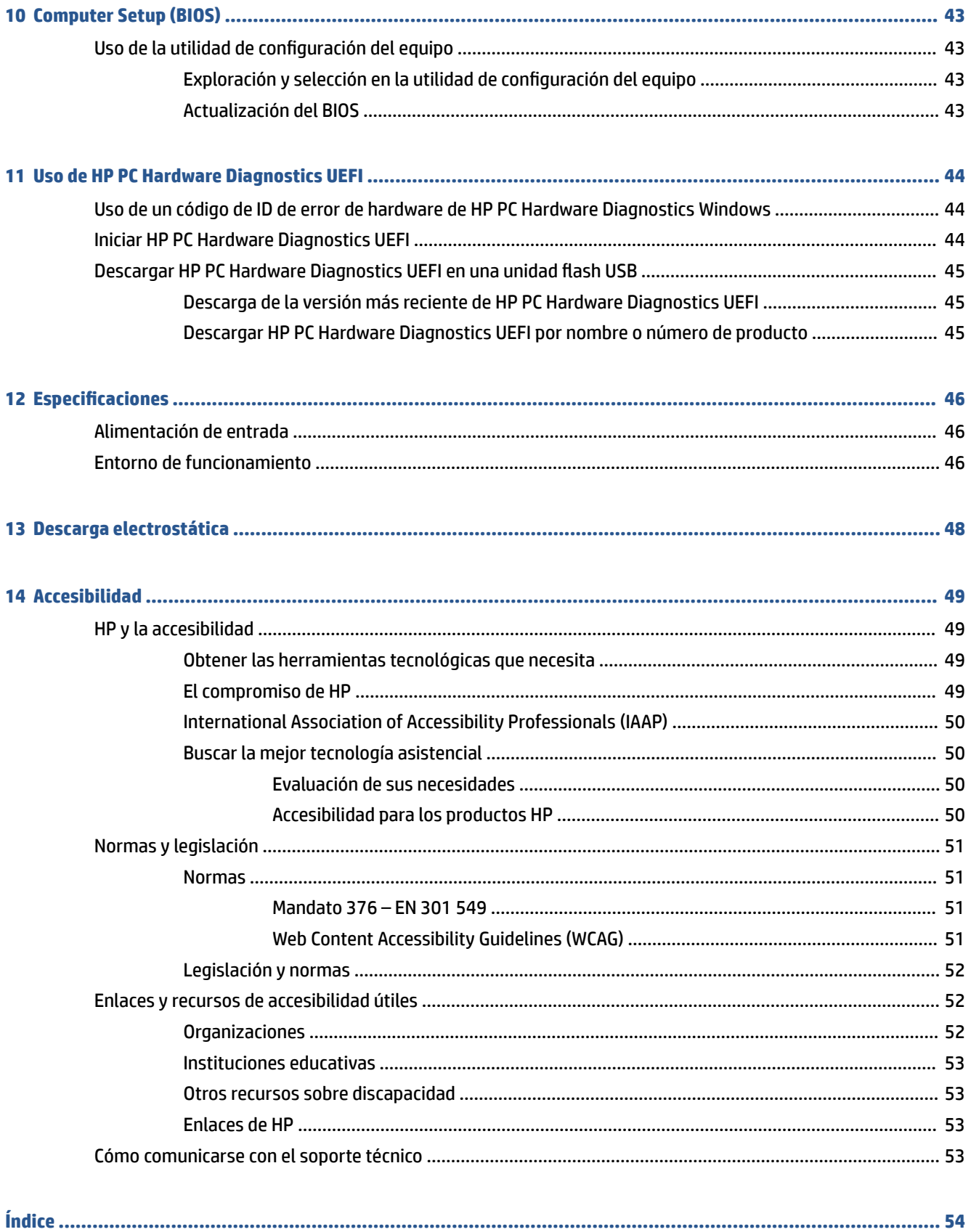

# <span id="page-8-0"></span>**1 Pasos iniciales**

Este equipo es una poderosa herramienta diseñada para mejorar el trabajo y brindar entretenimiento. Lea este capítulo para obtener información acerca de las mejores prácticas que se deben adoptar una vez configurado su equipo y dónde obtener recursos adicionales de HP.

 $\hat{\mathcal{F}}$  **SUGERENCIA:** Para volver rápidamente a la pantalla de Inicio del equipo desde una aplicación abierta o

desde el escritorio de Windows, presione el botón de Windows  $\blacksquare$  de su teclado. Si presiona la tecla

Windows nuevamente, volverá a la pantalla anterior.

Después de configurar y registrar el equipo, HP le recomienda los siguientes pasos para aprovechar al máximo su inversión inteligente:

- **Conéctese a Internet**: configure su red cableada o inalámbrica para poder conectarse a Internet. Para obtener más información, consulte [Conexiones de red en la página 16](#page-23-0).
- **Actualice su software antivirus**: proteja su equipo de daños provocados por virus. El software viene preinstalado en el equipo. Para obtener más información, consulte [Uso de software antivirus](#page-42-0)  [en la página 35](#page-42-0).
- **Conozca su equipo**: aprenda sobre las características de su equipo. Consulte [Componentes](#page-10-0)  [en la página 3](#page-10-0) y [Navegación en la pantalla en la página 20](#page-27-0) para obtener información adicional.
- **Busque el software instalado**: acceda a una lista del software previamente instalado en el equipo.

Seleccione el botón de **Inicio**.

 $-0 -$ 

Haga clic con el botón derecho del mouse en el botón de **Inicio** y luego seleccione **Aplicaciones y características**.

● **Realice una copia de seguridad de su unidad de disco duro**: cree discos de recuperación o una unidad flash USB de recuperación para respaldar su unidad de disco duro. Consulte [Copias de seguridad,](#page-48-0) [restauración y recuperación en la página 41](#page-48-0).

## **Búsqueda de información**

Para encontrar los recursos que brindan detalles del producto, instrucciones y mucho más, utilice esta tabla.

#### **Tabla 1-1 Información adicional**

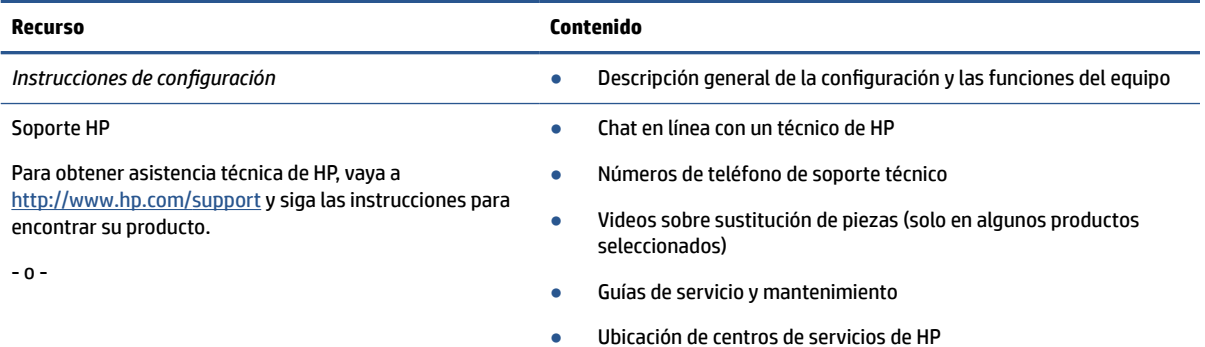

#### **Tabla 1-1 Información adicional (continuación)**

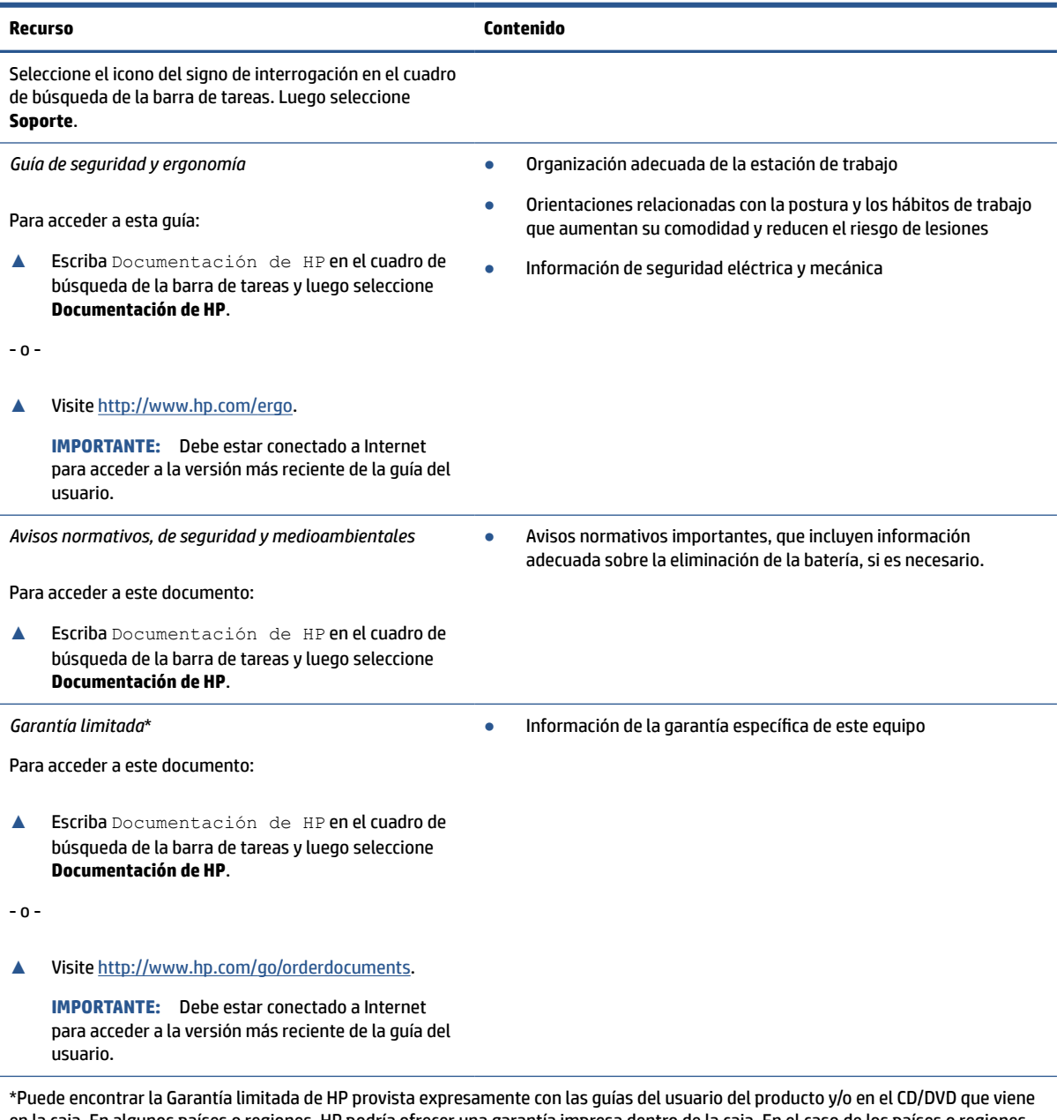

en la caja. En algunos países o regiones, HP podría ofrecer una garantía impresa dentro de la caja. En el caso de los países o regiones donde la garantía no se proporciona en formato impreso, puede solicitar una copia en [http://www.hp.com/go/orderdocuments.](http://www.hp.com/go/orderdocuments) En el caso de productos adquiridos en la región Asia-Pacífico, puede escribir a HP a la siguiente dirección: POD, PO Box 161, Kitchener Road Post Office, Singapore 912006. No olvide incluir el nombre del producto y su nombre, número de teléfono y dirección.

# <span id="page-10-0"></span>**2 Componentes**

Su equipo cuenta con componentes de alta gama. Este capítulo proporciona detalles sobre sus componentes, dónde se encuentran y cómo funcionan.

## **Ubicación del hardware**

Utilice estas instrucciones, para ver la lista del hardware instalado en el equipo.

**▲** Escriba administrador de dispositivos en el cuadro de búsqueda de la barra de herramientas y luego seleccione la aplicación **Administrador de dispositivos**.

Una lista mostrará todos los dispositivos instalados en su equipo.

## **Ubicación de software**

Utilice estas instrucciones, para ver la lista del software instalado en el equipo:

**▲** Haga clic con el botón derecho del mouse en el botón de **Inicio** y luego seleccione **Aplicaciones y características**.

## **Componentes del lado derecho**

Use la ilustración y la tabla para identificar los componentes en el lado derecho del equipo.

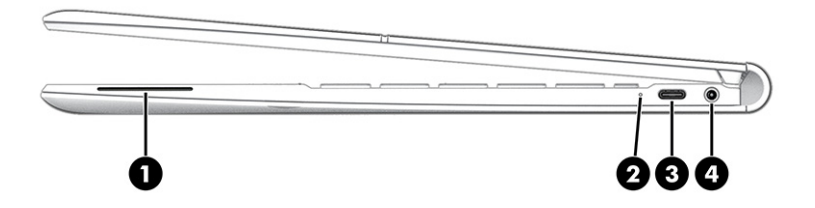

**Tabla 2-1 Componentes del lado derecho y sus descripciones**

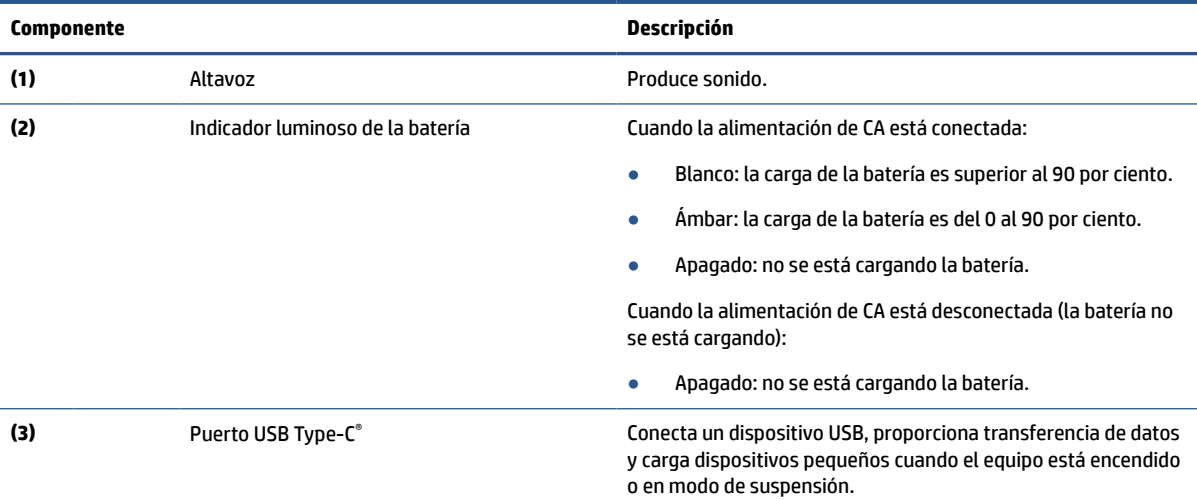

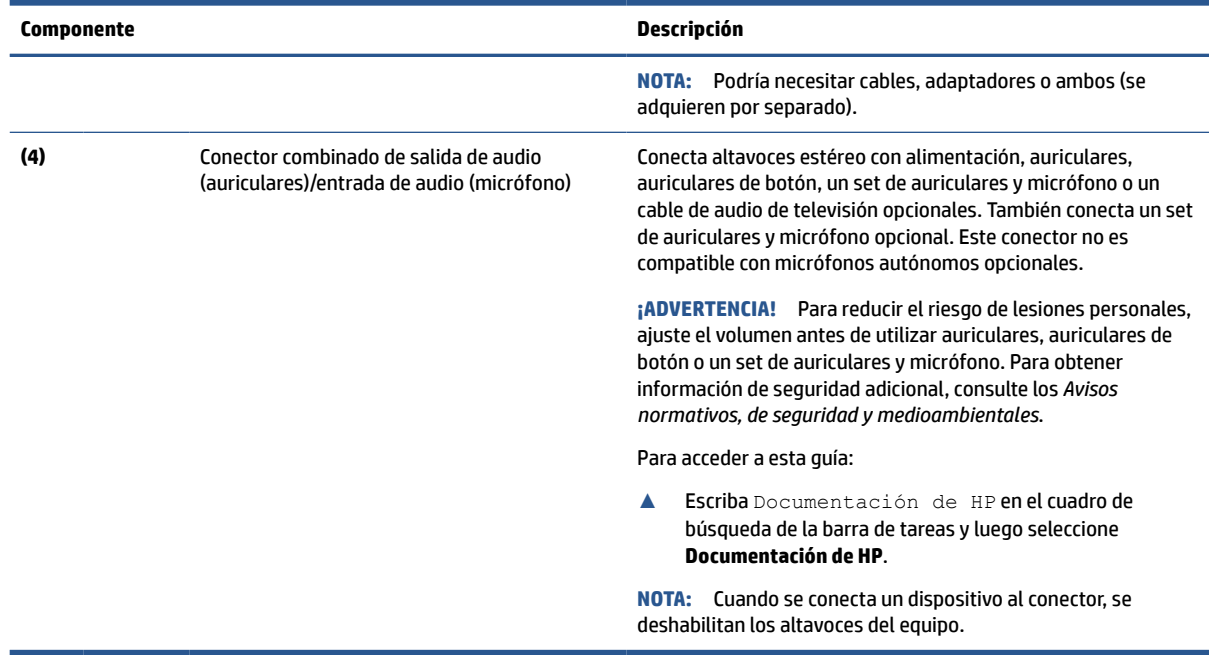

#### <span id="page-11-0"></span>**Tabla 2-1 Componentes del lado derecho y sus descripciones (continuación)**

## **Componentes del lado izquierdo**

Use la ilustración y la tabla para identificar los componentes en el lado izquierdo del equipo.

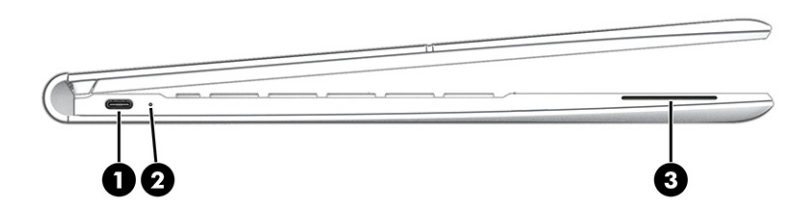

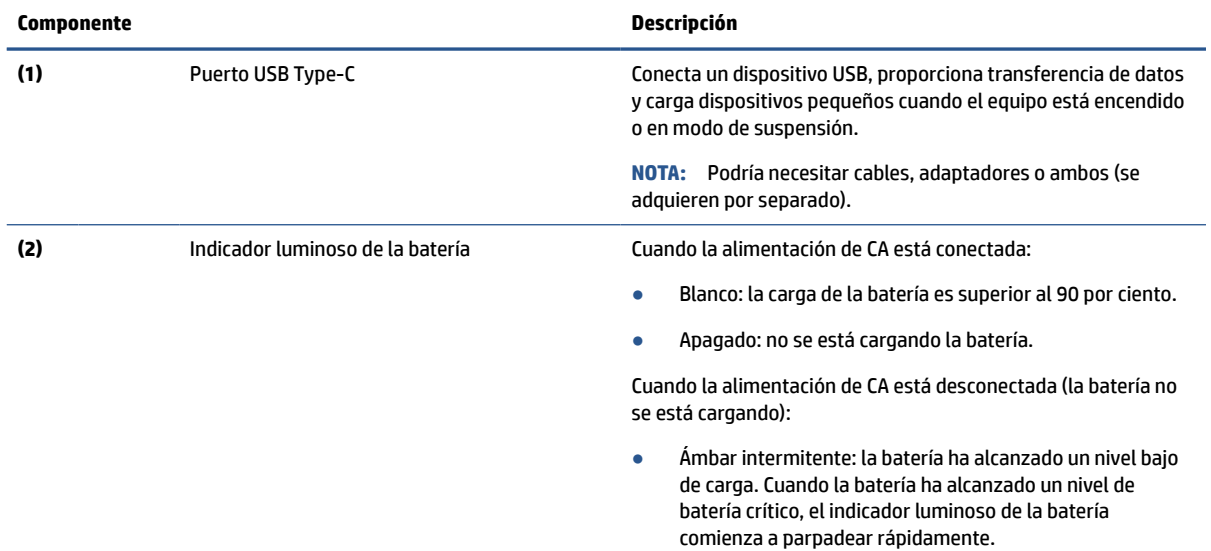

**Tabla 2-2 Componentes del lado izquierdo y sus descripciones**

<span id="page-12-0"></span>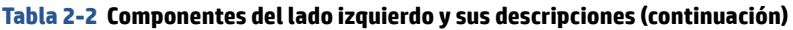

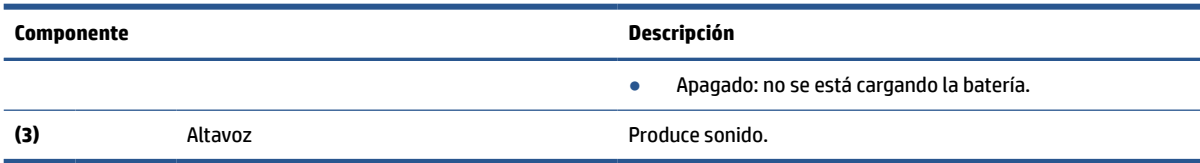

## **Pantalla**

Use la ilustración y la tabla para identificar los componentes de la pantalla.

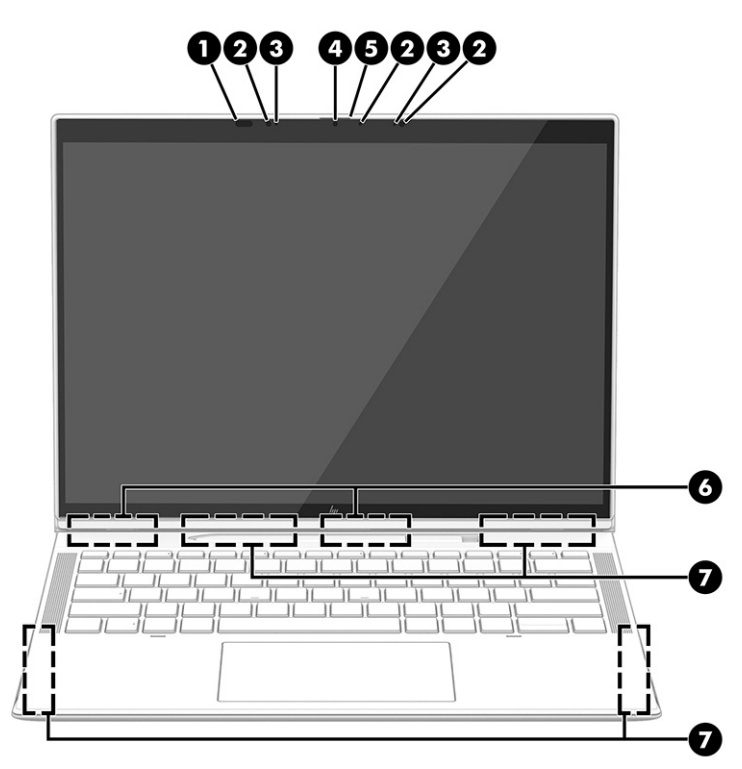

**Tabla 2-3 Componentes de la pantalla y sus descripciones**

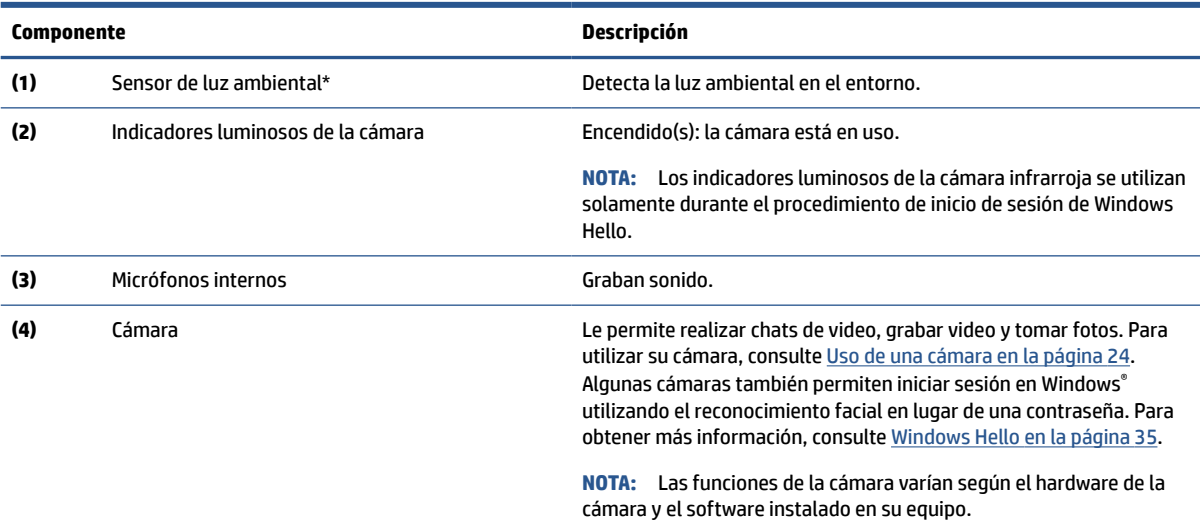

<span id="page-13-0"></span>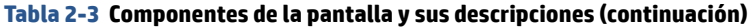

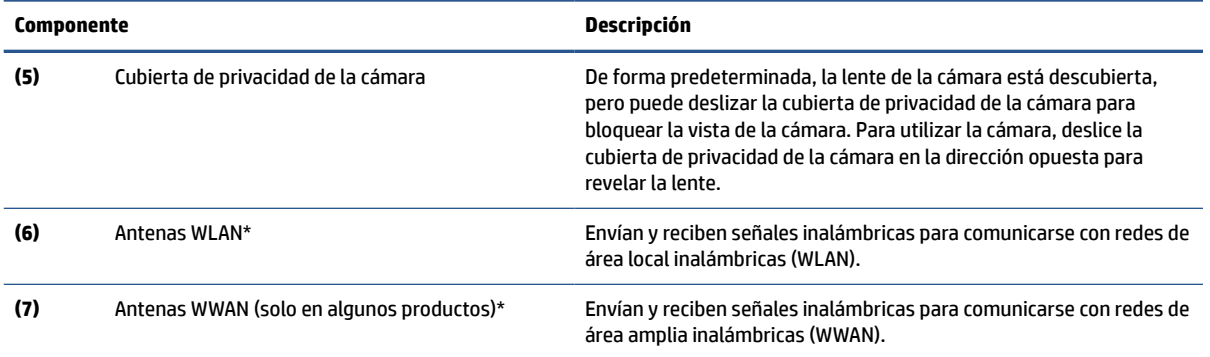

\*El sensor de luz ambiental y las antenas no son visibles desde el exterior del equipo. Para lograr una transmisión WLAN y WWAN óptima, mantenga el entorno de las antenas libre de obstrucciones.

Para obtener información sobre los avisos normativos de conexiones inalámbricas, consulte la sección de *Avisos normativos, de seguridad y medioambientales* que se aplica a su país o región.

Para acceder a esta guía:

**▲** Escriba Documentación de HP en el cuadro de búsqueda de la barra de tareas y luego seleccione **Documentación de HP**.

## **Área del teclado**

Los teclados pueden variar según el idioma.

### **Touchpad**

Las configuraciones y los componentes del panel táctil se describen aquí.

#### **Configuraciones del panel táctil**

Usted aprende a ajustar la configuración y los componentes del panel táctil aquí.

#### **Ajuste de la configuración del panel táctil**

Use estos pasos para ajustar la configuración del panel táctil y los movimientos gestuales.

- **1.** Escriba configuraciones del panel táctil en el cuadro de búsqueda de la barra de tareas y luego presione intro.
- **2.** Elija una configuración.

#### **Activación del panel táctil**

Siga estos pasos para activar el panel táctil.

- **1.** Escriba configuraciones del panel táctil en el cuadro de búsqueda de la barra de tareas y luego presione intro.
- **2.** Mediante un mouse externo, haga clic en el botón del **Panel táctil**.

Si no está usando un mouse externo, presione la tecla Tab varias veces hasta que el puntero se apoye en el botón del **panel táctil**. Luego, presione la barra espaciadora para seleccionar el botón.

#### **Componentes del panel táctil**

Use la ilustración y la tabla para identificar los componentes del panel táctil.

<span id="page-14-0"></span>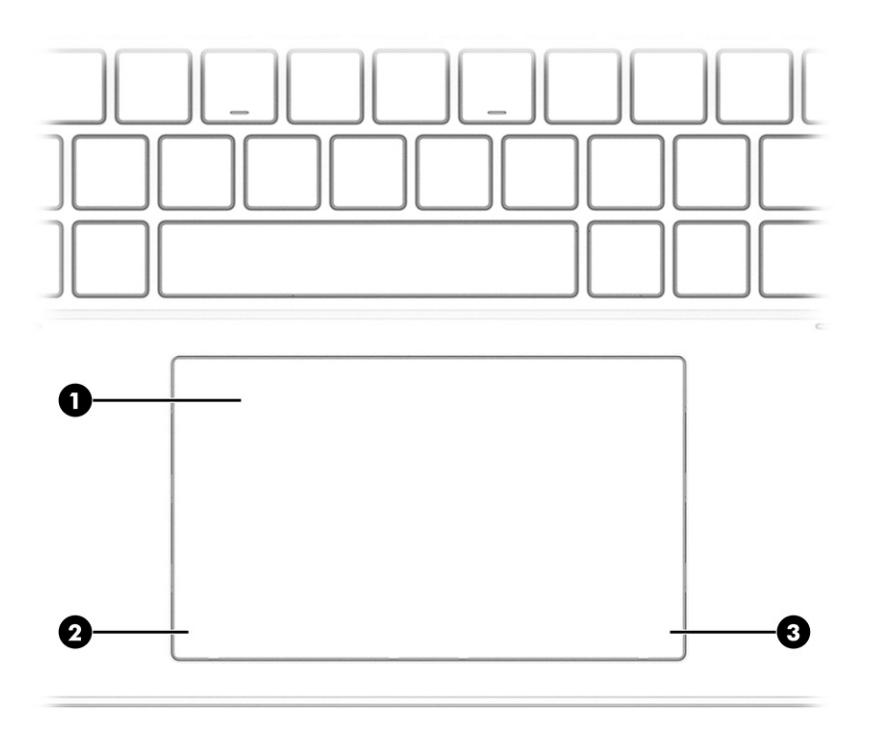

#### **Tabla 2-4 Componentes del panel táctil y sus descripciones**

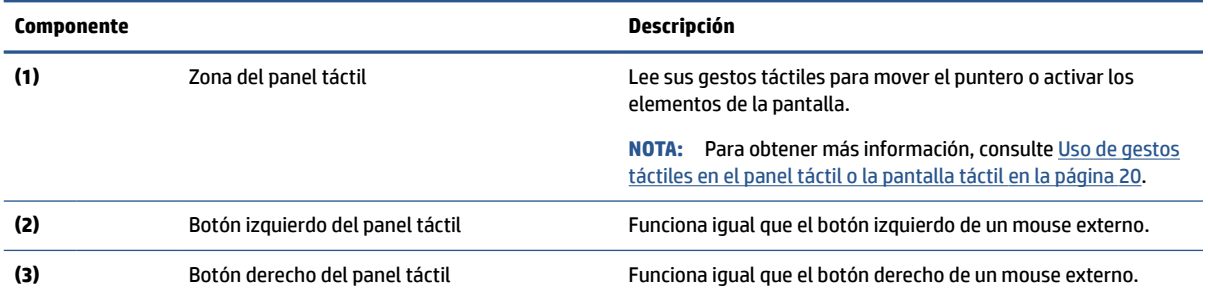

## **Indicadores luminosos**

Use la ilustración y la tabla para identificar los indicadores luminosos del equipo.

<span id="page-15-0"></span>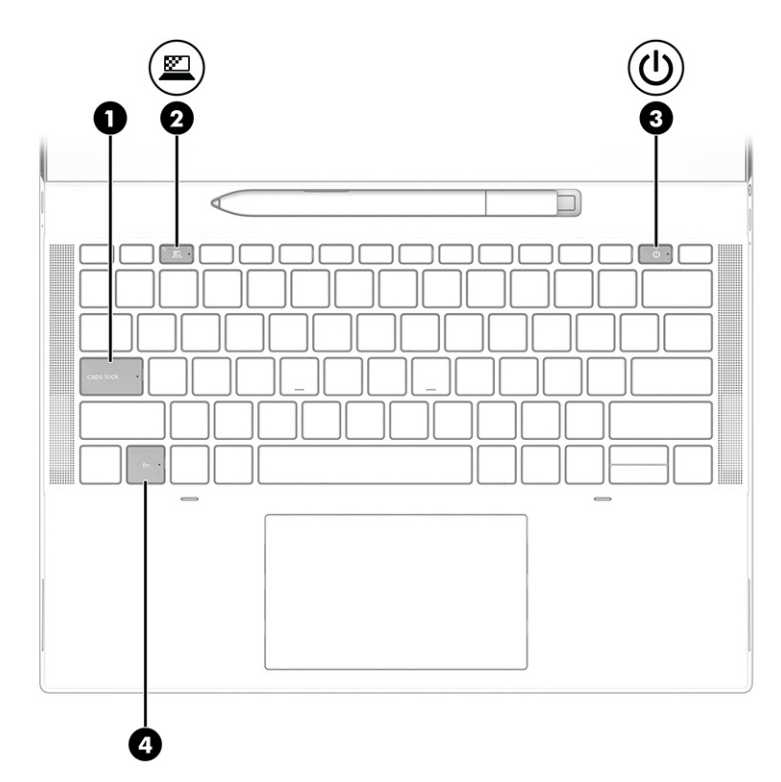

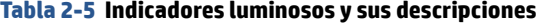

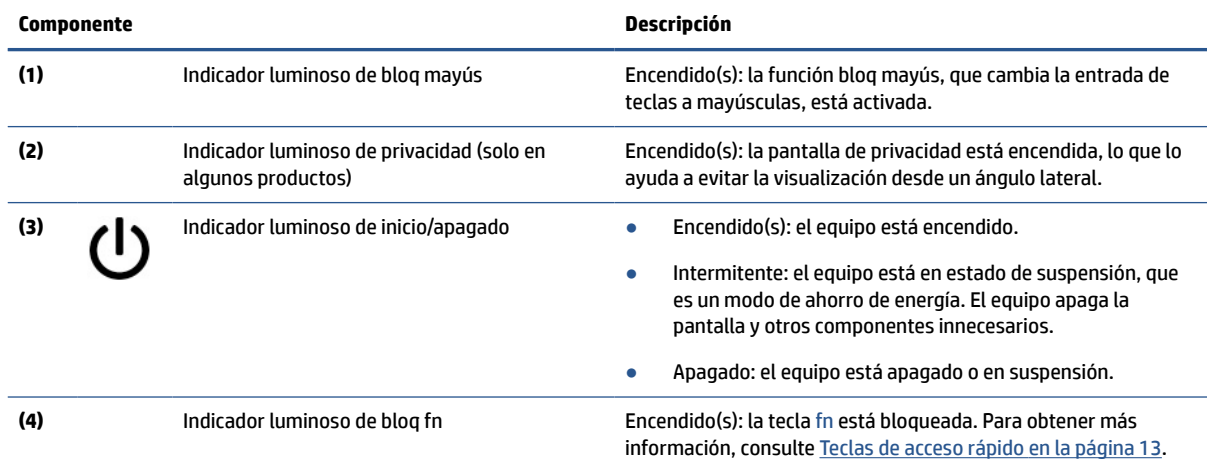

## **Botón, altavoces y bandeja para tarjeta SIM**

Use la ilustración y la tabla para identificar el botón, los altavoces y la bandeja para tarjeta SIM en el equipo.

<span id="page-16-0"></span>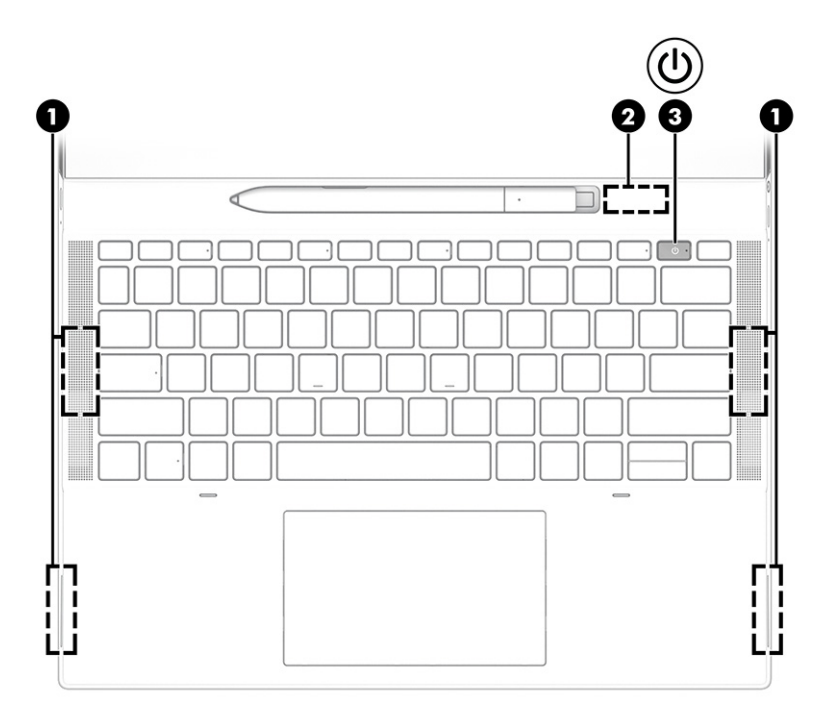

**Tabla 2-6 Botón, altavoces y bandeja para tarjeta SIM y sus descripciones**

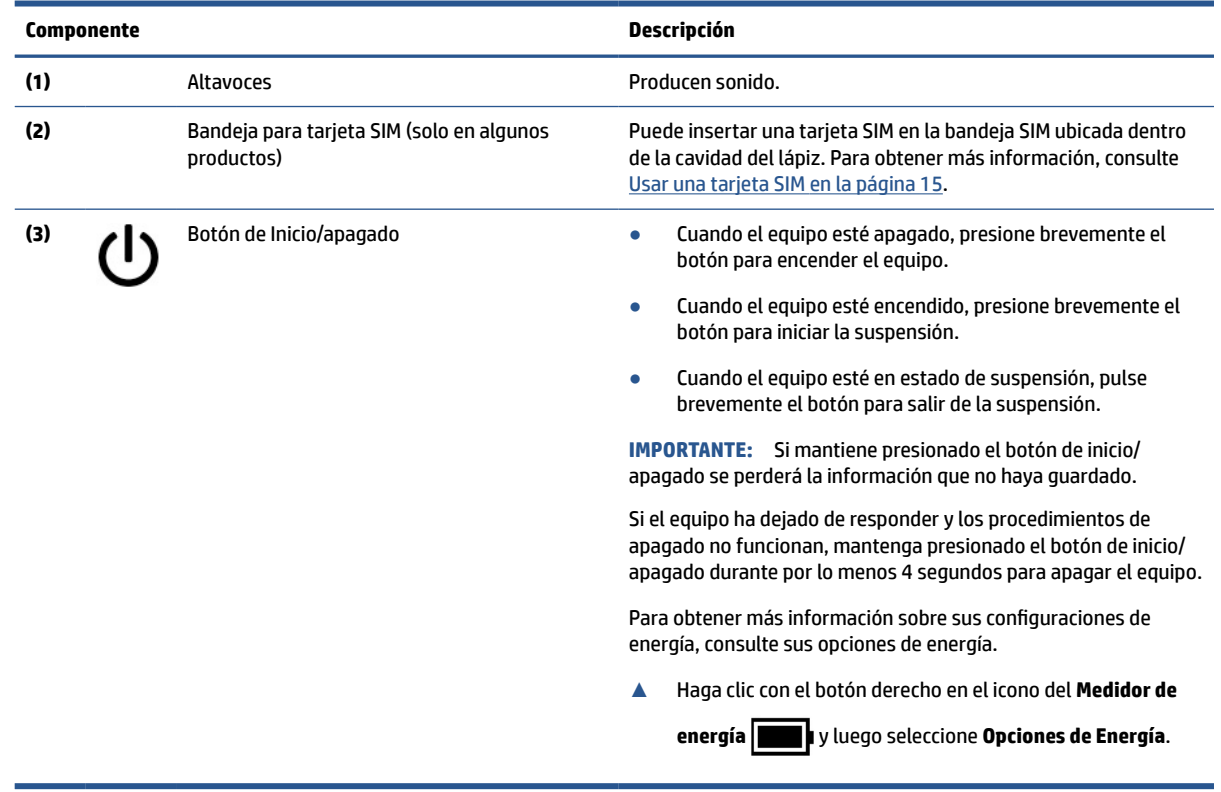

## **Uso de su lápiz HP Elite Slim Active**

Use la ilustración y la tabla para identificar el lápiz digital y sus características.

<span id="page-17-0"></span>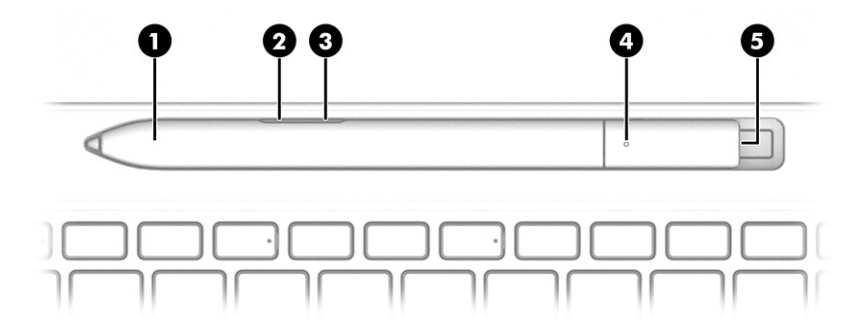

#### **Tabla 2-7 Características del lápiz digital y sus descripciones**

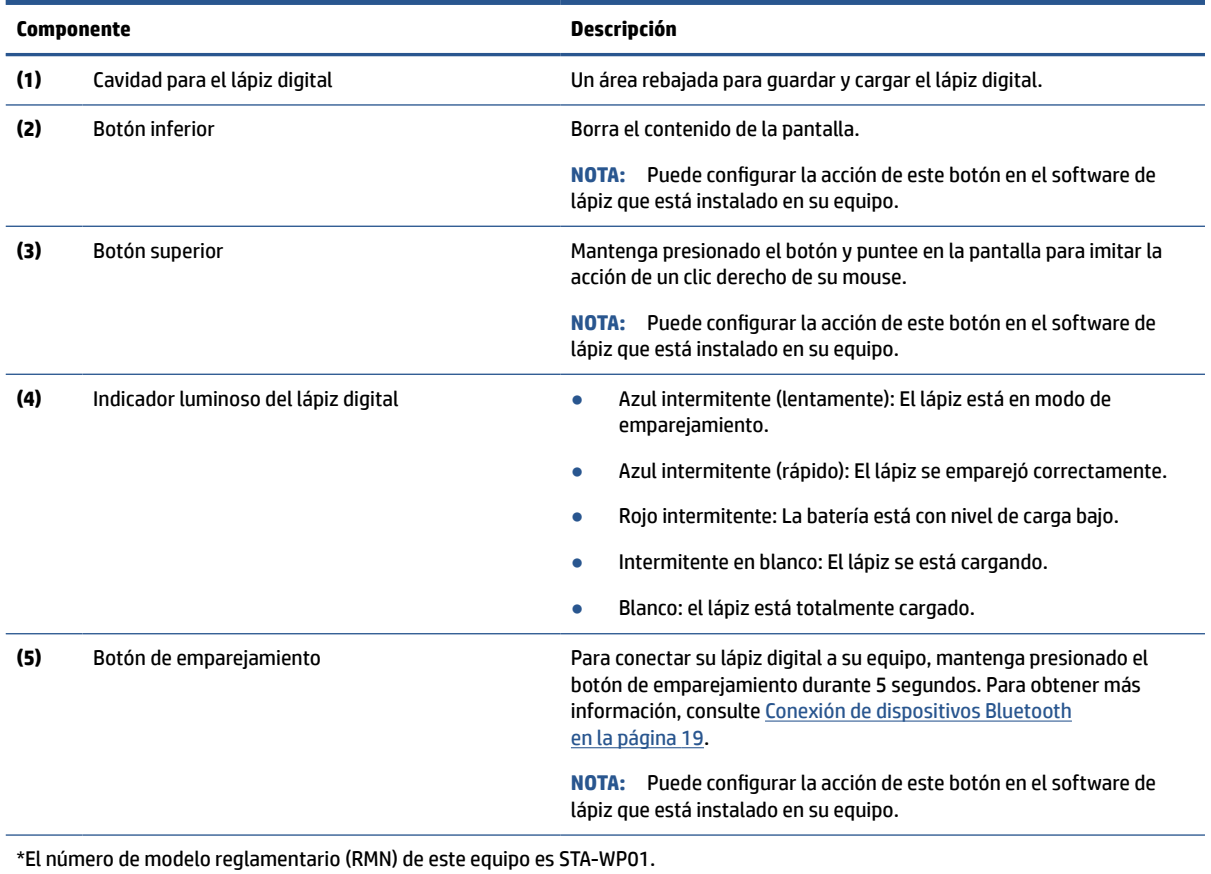

Encienda su lápiz digital dando un golpecito con la punta sobre cualquier superficie.

## **Teclas especiales**

Use la ilustración y la tabla para identificar las teclas especiales.

<span id="page-18-0"></span>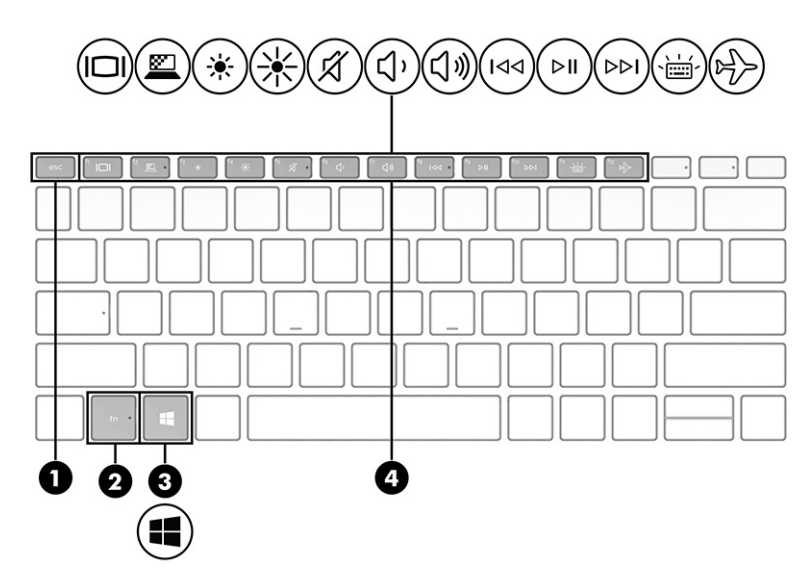

**Tabla 2-8 Teclas especiales y sus descripciones**

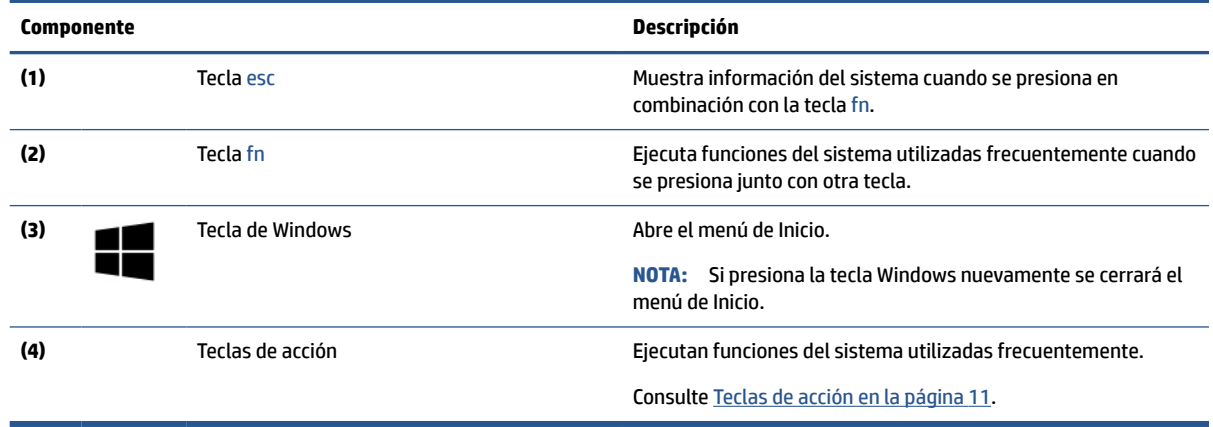

## **Teclas de acción**

Las teclas de acción realizan funciones específicas y varían según el equipo. Para determinar qué teclas tiene su equipo, mire los iconos de su teclado y compárelos con las descripciones de esta tabla.

**▲** Para usar una tecla de acción, mantenga presionada esa tecla.

**Tabla 2-9 Teclas de acción y sus descripciones**

| Icono | Descripción                                                                                                    |
|-------|----------------------------------------------------------------------------------------------------|
| ≝     | Ayuda a evitar la visualización lateral de curiosos. Si es necesario, disminuya o aumente el brillo para<br>entornos bien iluminados o más oscuros. Presione la tecla nuevamente para desactivar la pantalla de<br>privacidad. |

**NOTA:** Para activar rápidamente la configuración de privacidad más alta, presione fn+p.

#### <span id="page-19-0"></span>**Tabla 2-9 Teclas de acción y sus descripciones (continuación)**

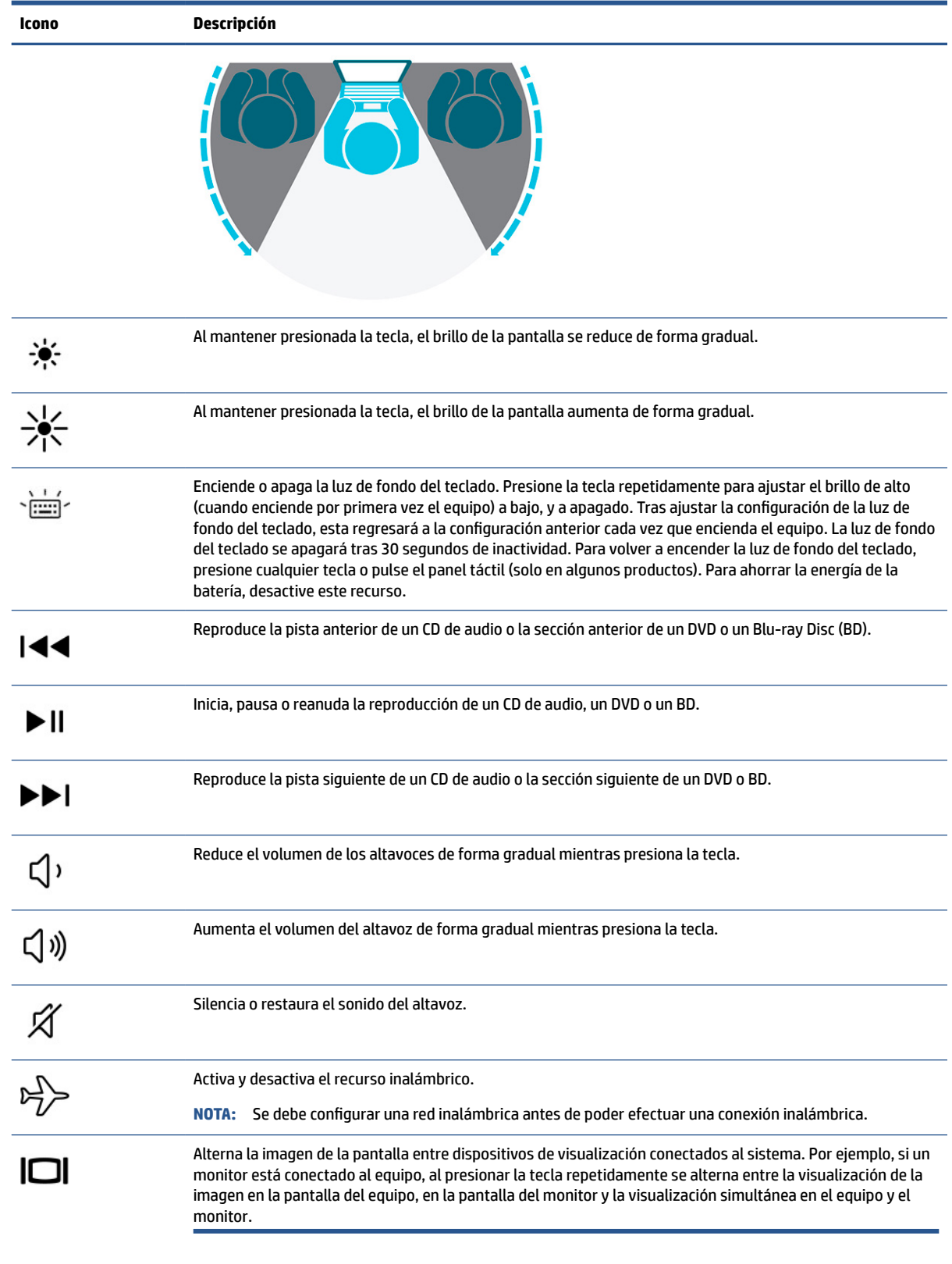

<span id="page-20-0"></span>**X** NOTA: El recurso de las teclas de acción se activa en la fábrica. Puede desactivar este recurso al presionar manteniendo pulsada la tecla fn y la tecla mayús izquierda. El indicador luminoso de bloq fn se enciende. Después de haber desactivado el recurso de las teclas de acción, todavía puede realizar cada función presionando la tecla fn en combinación con la tecla de acción adecuada.

### **Teclas de acceso rápido**

Una tecla de acceso rápido es una combinación de la tecla fn y otra tecla. Use la tabla para identificar las teclas de acceso rápido.

Para utilizar una tecla de acceso rápido:

**▲** Mantenga pulsada la tecla fn y luego presione una de las teclas que se indican en la siguiente tabla.

**Tabla 2-10 Teclas de acceso rápido y sus descripciones**

| <b>Tecla</b> | Descripción                         |
|--------------|-------------------------------------|
| R            | Interrumpe la operación.            |
|              | Envía una consulta de programación. |
| W            | Pausa la operación.                 |

## **Etiquetas**

Las etiquetas adheridas al equipo proporcionan información que podría ser necesaria para solucionar problemas del sistema o al realizar viajes internacionales con el equipo. Las etiquetas podrían ser de papel o estar grabadas en el producto.

**IMPORTANTE:** Compruebe las siguientes ubicaciones de las etiquetas descritas en esta sección: en la parte inferior del equipo, dentro del compartimiento de la batería, debajo de la cubierta de servicio, en la parte posterior de la pantalla o en la parte inferior de un soporte para tablet.

● Etiqueta de servicio: proporciona información importante para identificar el equipo. Cuando se comunique con el soporte técnico, podrían pedirle el número de serie, el número de producto o el número de modelo. Encuentre esta información antes de comunicarse con el soporte técnico.

Su etiqueta de servicio se parece a uno de estos ejemplos. Consulte la imagen que más se parezca a la etiqueta de servicio de su equipo.

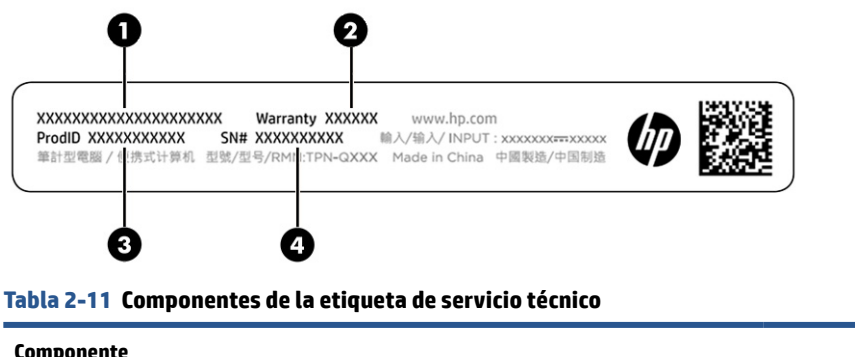

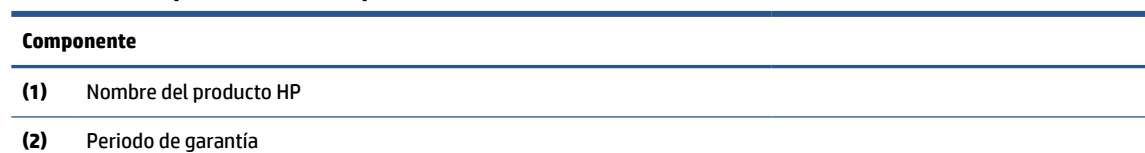

#### **Tabla 2-11 Componentes de la etiqueta de servicio técnico (continuación)**

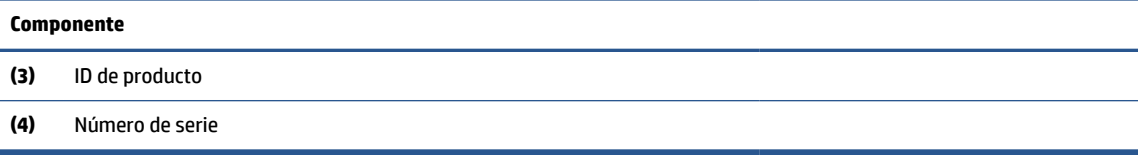

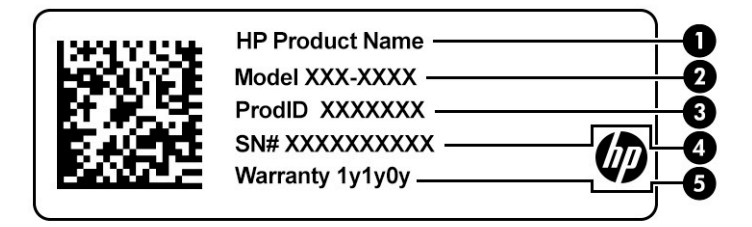

#### **Tabla 2-12 Componentes de la etiqueta de servicio técnico**

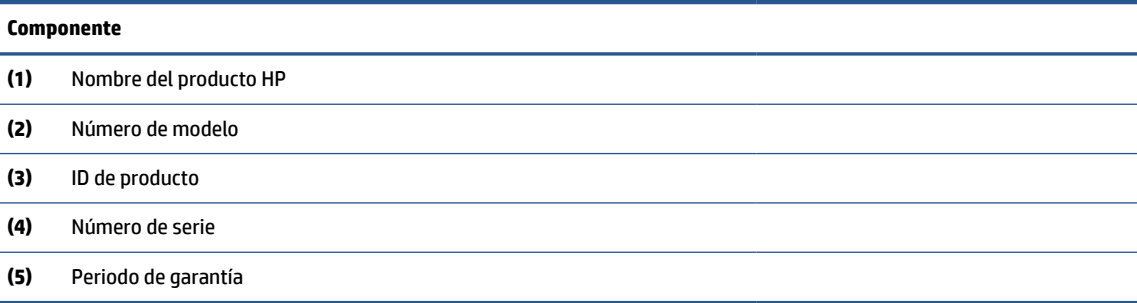

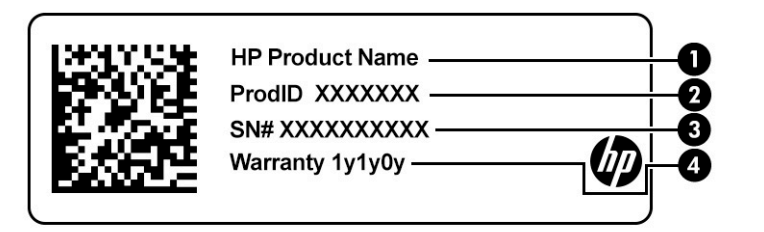

#### **Tabla 2-13 Componentes de la etiqueta de servicio técnico**

#### **Componente**

- **(1)** Nombre del producto HP
- **(2)** ID de producto
- **(3)** Número de serie
- **(4)** Periodo de garantía
- Etiqueta(s) reglamentaria(s): proporciona(n) información normativa sobre el equipo.
- Etiqueta(s) de certificación inalámbrica: proporciona(n) información sobre dispositivos inalámbricos opcionales y las certificaciones de aprobación de los países o regiones en los cuales se ha aprobado el uso de los dispositivos.

## <span id="page-22-0"></span>**Usar una tarjeta SIM**

Use estas instrucciones para insertar una tarjeta SIM.

**IMPORTANTE:** Puede dañar la tarjeta SIM si inserta una tarjeta con un tamaño incorrecto o si inserta la tarjeta o la bandeja para tarjetas SIM en la dirección incorrecta. La tarjeta también puede quedarse atascada en la ranura. No utilice adaptadores de tarjeta SIM. Para evitar daños en la tarjeta SIM o los conectores, use la mínima fuerza posible al insertar o extraer la tarjeta SIM.

### **Determinación del tamaño correcto de la tarjeta SIM para su equipo**

Antes de comprar una tarjeta SIM, siga estas instrucciones para determinar el tamaño correcto de tarjeta SIM para su equipo.

- **1.** Vaya a <http://www.hp.com/support> y luego busque su equipo por nombre o número de producto.
- **2.** Seleccione **Información del producto**.
- **3.** Consulte las opciones indicadas para determinar qué tarjeta debe comprar.

### **Inserción de una tarjeta SIM en la cavidad del lápiz digital**

Para insertar una tarjeta SIM, siga estos pasos.

- **1.** Apague el equipo utilizando el comando Apagar.
- **2.** Desconecte todos los dispositivos externos conectados al equipo.
- **3.** Desconecte el cable de alimentación de la toma eléctrica de CA.
- **4.** Si el lápiz digital está presente, sáquelo de la cavidad.
- **5.** Inserte la tarjeta SIM en la bandeja para tarjeta SIM y luego inserte la bandeja en la ranura, y luego presiónela hasta que encaje con firmeza.
	- **IMPORTANTE:** No utilice el lápiz digital para insertar o extraer la bandeja para tarjeta SIM de la ranura.
- **NOTA:** Es posible que su tarjeta SIM, la bandeja para tarjeta SIM o la ranura para tarjeta SIM de su equipo se vea diferente a la imagen de esta sección.
- **NOTA:** La ranura para tarjeta SIM podría tener un icono para mostrar cuál es la forma de insertar la tarjeta en el equipo.

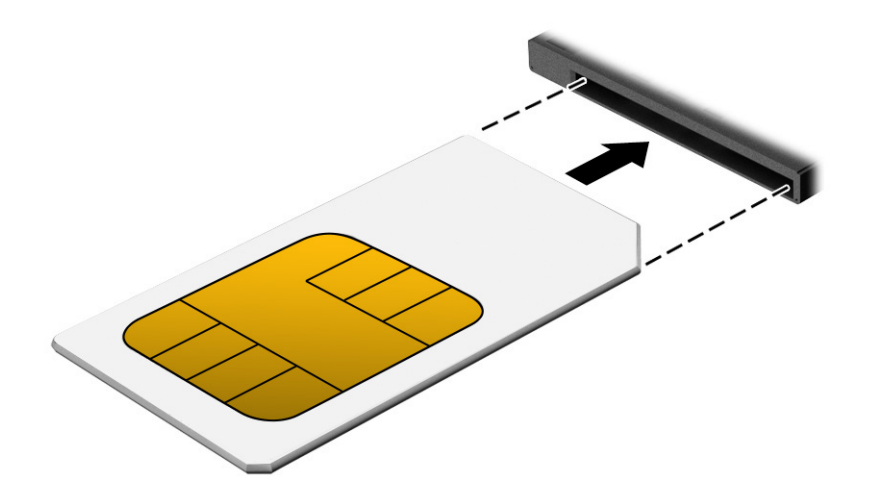

# <span id="page-23-0"></span>**3 Conexiones de red**

Su equipo puede viajar con usted adondequiera que vaya. Pero incluso en casa, puede explorar el mundo y acceder a información de millones de sitios web mediante su equipo y una conexión de red inalámbrica o cableada. Este capítulo lo ayuda a conectarse a ese mundo.

## **Conexión a una red inalámbrica**

Su equipo viene equipado con múltiples dispositivos inalámbricos.

- Dispositivo WLAN: conecta el equipo a redes de área local inalámbricas (conocidas por lo general como redes Wi-Fi, LAN inalámbricas o WLAN) en oficinas corporativas, su hogar y lugares públicos como aeropuertos, restaurantes, cafeterías, hoteles y universidades. En una WLAN, el dispositivo inalámbrico móvil de su equipo se comunica con un enrutador inalámbrico o un punto de acceso inalámbrico.
- Módulo HP Mobile Broadband (sólo en algunos productos): un dispositivo de red de área amplia inalámbrica (WWAN) que le proporciona conectividad inalámbrica en una zona mucho más grande. Los operadores de redes móviles instalan estaciones base (similares a las torres de telefonía móvil) en grandes áreas geográficas y ofrecen cobertura efectiva en varios estados, regiones o incluso países.
- Dispositivo Bluetooth®: crea una red de área personal (PAN) para conectarse a otros dispositivos compatibles con Bluetooth como equipos, teléfonos, impresoras, set de auriculares y micrófono, altavoces y cámaras. En una PAN, cada dispositivo se comunica directamente con otros dispositivos que deben estar relativamente cerca, por lo general a una distancia de no más de 10 m (aproximadamente 33 pies).

### **Uso de los controles inalámbricos**

Puede controlar los dispositivos inalámbricos de su equipo usando uno o más de estos recursos.

- Botón de conexiones inalámbricas (también llamada *tecla de modo de avión* o *tecla de conexiones inalámbricas*)
- Controles del sistema operativo

#### **Botón de conexiones inalámbricas**

El equipo posee un botón de conexiones inalámbricas y dos dispositivos inalámbricos. Todos los dispositivos inalámbricos de su equipo vienen activados de fábrica.

#### **Controles del sistema operativo**

El Centro de redes y recursos compartidos le permite configurar una conexión o una red, conectarse a una red y diagnosticar y reparar problemas de red.

Para usar los controles del sistema operativo:

Escriba panel de control en el cuadro de búsqueda de la barra de tareas, seleccione **Panel de control** y luego seleccione **Red y Centro de Intercambio**.

O bien:

En la barra de tareas, seleccione el icono de estado de la red y luego seleccione **Configuraciones de red e Internet**.

### <span id="page-24-0"></span>**Conexión a una WLAN**

Antes de poder conectarse a una WLAN con este procedimiento, primero debe configurar el acceso a Internet.

**X** NOTA: Al configurar el acceso a Internet en su hogar, debe establecer una cuenta con un proveedor de servicios de Internet (ISP). Para comprar un servicio de Internet y un módem, comuníquese con un ISP local. El ISP lo ayudará a configurar el módem, a instalar un cable de red para conectar su enrutador inalámbrico al módem y a probar el servicio de Internet.

- **1.** Asegúrese de que el dispositivo WLAN esté encendido.
- **2.** En la barra de tareas, seleccione el icono de estado de la red y luego conéctese a una de las redes disponibles.

Si la WLAN tiene la seguridad activada, se le solicitará que introduzca un código de seguridad de red. Escriba el código y a continuación seleccione **Siguiente** para completar la conexión.

- **NOTA:** Si no aparece ninguna WLAN, su equipo podría estar fuera del alcance de un enrutador inalámbrico o un punto de acceso.
- **NOTA:** Si no encuentra la WLAN a la que desea conectarse:

En la barra de tareas, haga clic con el botón derecho en el icono de estado de la red y luego seleccione **Abrir configuraciones de red e Internet**.

O bien:

En la barra de tareas, seleccione el icono de estado de la red y luego seleccione **Configuraciones de red e Internet**.

En la sección **Cambiar sus configuraciones de red**, seleccione **Centro de redes y recursos compartidos**.

Seleccione **Configurar una nueva conexión o red**.

Se muestra una lista de opciones, lo que le permite buscar manualmente y conectarse a una red o crear una nueva conexión de red.

**3.** Siga las instrucciones que aparecen en pantalla para completar la conexión.

Una vez establecida la conexión, seleccione el icono de estado de la red en el extremo derecho de la barra de tareas, para verificar el nombre y el estado de la conexión.

**Y NOTA:** El radio de acción (la distancia que recorren sus señales inalámbricas) depende de la implementación de la WLAN, del fabricante del enrutador y de las interferencias de otros dispositivos electrónicos o barreras estructurales como paredes y pisos.

### **Uso de HP Mobile Broadband**

Su equipo HP Mobile Broadband tiene una ayuda incorporada para el servicio de banda ancha móvil. Al utilizar su equipo nuevo con una red de una operadora móvil, tiene la libertad de conectarse a Internet, enviar correos electrónicos o conectarse a su red corporativa sin necesidad de puntos de acceso Wi-Fi.

Es posible que necesite el número de IMEI, el número de MEID o ambos del módulo HP Mobile Broadband para activar el servicio de banda ancha móvil. El número viene impreso en una etiqueta ubicada en la parte posterior del equipo.

 $- 0 -$ 

- **1.** En la barra de tareas, seleccione el icono de estado de la red.
- **2.** Seleccione **Configuraciones de red e Internet**.
- **3.** En la sección **Red e Internet**, seleccione **Móvil** y luego seleccione **Opciones avanzadas**.

<span id="page-25-0"></span>Algunos operadores de red móvil requieren el uso de una tarjeta SIM. Una tarjeta SIM contiene información básica sobre usted, como un PIN (número de identificación personal), al igual que información de la red. Algunos equipos incluyen una tarjeta SIM que viene preinstalada. Si la tarjeta SIM no viene preinstalada, podría proporcionarse junto con la información de HP Mobile Broadband incluida con su equipo o la operadora de la red móvil podría suministrarla por separado.

Para obtener información sobre HP Mobile Broadband y sobre cómo activar el servicio con su operador de red de telefonía móvil preferido, consulte la información sobre HP Mobile Broadband incluida con su equipo.

### **Uso de eSIM**

Su equipo admite el uso de un eSIM. Un eSIM es una versión programable del SIM de uso general que puede utilizar para descargar diferentes perfiles de las operadoras seleccionadas.

Un eSIM le permite conectarse a Internet a través de una conexión de datos celulares. Con un eSIM, no necesita obtener una tarjeta SIM de su operadora de telefonía móvil, y puede alternar rápidamente entre las operadoras de telefonía móvil y los planes de datos. Por ejemplo, es posible que tenga un plan de datos celular para el trabajo y un plan diferente con otra operadora móvil para su uso personal. Si viaja, puede conectarse en más lugares al encontrar operadoras móviles con planes en esa área.

Puede implementar eSIM de dos maneras:

- El chip eSIM puede estar incorporado (eUICC). La notebook entonces funciona como un SIM doble: uno como eUICC y el segundo como una tarjeta SIM micro o nano estándar en una bandeja para tarjeta SIM. Solo se puede activar un SIM a la vez.
- Un eSIM físico extraíble se coloca en una bandeja de tarjeta SIM como una tarjeta SIM micro o nano estándar, pero el eSIM no se limita a una sola operadora (eSIM físico en blanco).

Debe agregar un perfil de eSIM para conectarse a Internet usando datos celulares. Para agregar un perfil, administrar perfiles de SIM y aprender a usar un eSIM, vaya a <https://www.support.microsoft.com>y escriba Usar un eSIM en la barra de búsqueda.

### **Uso de GPS**

Su equipo viene equipado con un dispositivo de sistema de posicionamiento global (GPS). Los satélites GPS les dan la posición, la velocidad y la dirección a sistemas equipados con GPS. Para activar el GPS, asegúrese de que la localización esté activada en la configuración de privacidad de Windows.

- **1.** Escriba ubicación en el cuadro de búsqueda de la barra de tareas y luego seleccione **Configuración de privacidad de la ubicación**.
- **2.** Siga las instrucciones que aparecen en la pantalla referentes a la configuración de ubicación.

#### **Uso de dispositivos Bluetooth**

Un dispositivo Bluetooth proporciona comunicaciones inalámbricas de corto alcance que sustituyen las conexiones físicas por cable que tradicionalmente conectan los dispositivos electrónicos.

- Equipos (de escritorio, portátiles)
- Teléfonos (celulares, inalámbricos y smartphones)
- Dispositivos de imagen (impresora, cámara)
- Dispositivos de audio (set de auriculares y micrófono, altavoces)
- **Mouse**
- Teclado externo

Lápiz digital

### <span id="page-26-0"></span>**Conexión de dispositivos Bluetooth**

Para poder utilizar un dispositivo Bluetooth, debe establecer una conexión Bluetooth:

- **1.** Escriba bluetooth en el cuadro de búsqueda de la barra de tareas y luego seleccione **Configuración de Bluetooth y otros dispositivos**.
- **2.** Active Bluetooth, si todavía no está activado.
- **3.** Seleccione **Agregar Bluetooth u otro dispositivo** y luego, en el cuadro de diálogo **Agregar un dispositivo**, seleccione **Bluetooth**.
- **4.** Seleccione su dispositivo en la lista y luego siga las instrucciones que aparecen en la pantalla.
- **X** NOTA: Si el dispositivo requiere verificación, aparecerá un código de emparejamiento. En el dispositivo que está agregando, siga las instrucciones que aparecen en la pantalla para verificar si el código del dispositivo coincide con el código de emparejamiento. Para obtener más información, consulte la documentación suministrada con el dispositivo.
- **NOTA:** Si su dispositivo no aparece en la lista, asegúrese de que Bluetooth esté activado para ese dispositivo. Algunos dispositivos podrían tener requisitos adicionales; consulte la documentación proporcionada con el dispositivo.
- **NOTA:** El lápiz digital que se incluye con su equipo no se empareja automáticamente durante la configuración inicial de su equipo.
	- Al extraer el lápiz digital de su cavidad, se le solicita a Windows que inicie un emparejamiento rápido del lápiz y que muestre una notificación en la pantalla.
	- El uso del lápiz digital en la pantalla cuando el lápiz no se ha guardado en su cavidad y se ha apagado anteriormente solicita que Windows inicie un emparejamiento rápido del lápiz y muestre una notificación en la pantalla.

## **Conexión a una red con cable**

Su equipo necesita una base o un adaptador USB (se vende por separado) para conectarse a conexiones cableadas: red de área local (LAN) y conexiones de módem. Una conexión LAN utiliza un cable de red y es mucho más rápida que un módem, que utiliza un cable telefónico. Ambos cables se venden por separado.

**¡ADVERTENCIA!** Para reducir el riesgo de que se produzcan descargas eléctricas, incendios o daños al equipo, no conecte el cable de módem o telefónico a un conector RJ-45 (de red).

**NOTA:** Aunque puede conectar su equipo a una red cableada a través de una estación de expansión o un adaptador externo, su equipo no admite S4/S5 WOL (Wake on LAN) o UEFI PXE boot a través de la funcionalidad de LAN.

# <span id="page-27-0"></span>**4 Navegación en la pantalla**

Dependiendo del modelo de su equipo, puede navegar por la pantalla del equipo utilizando uno o más métodos:

- Utilice gestos táctiles directamente en la pantalla del equipo.
- Utilice gestos táctiles en el panel táctil.
- Utilice un teclado o un mouse opcionales (adquiridos por separado).
- Utilice un teclado en la pantalla.
- Utilice un dispositivo señalador de tipo palanca.

## **Uso de gestos táctiles en el panel táctil o la pantalla táctil**

El panel táctil le ayuda a navegar por la pantalla del equipo y a controlar el puntero utilizando gestos táctiles sencillos. También puede utilizar los botones izquierdo y derecho del panel táctil del mismo modo que utilizaría los botones correspondientes de un mouse externo.

Para navegar en la pantalla táctil, toque la pantalla directamente con los gestos que se describen en este capítulo. Para personalizar los gestos táctiles y ver videos de cómo funcionan, escriba panel de control en el cuadro de búsqueda de la barra de tareas, seleccione **Panel de control** y luego seleccione **Hardware y sonido**. En **Dispositivos e impresoras**, seleccione **Mouse**.

Algunos productos incluyen un panel táctil de precisión, que proporciona una funcionalidad de gestos mejorada. Para determinar si usted cuenta con un panel táctil de precisión y obtener información adicional, seleccione **Inicio**, **Configuración**, seleccione **Dispositivos** y luego seleccione **Panel táctil**.

**X** NOTA: Salvo que se especifique lo contrario, los gestos táctiles pueden utilizarse tanto en el panel táctil como en una pantalla táctil.

### **Pulsar**

Apunte a un elemento en la pantalla y luego pulse con un dedo en el área del panel táctil o la pantalla táctil para seleccionar el elemento. Pulse dos veces en un elemento para abrirlo.

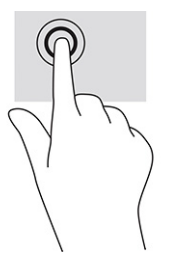

### **Ampliación o reducción mediante el gesto de pinza con dos dedos**

Use el gesto de ampliación o reducción con dos dedos para ampliar o reducir imágenes o texto.

- <span id="page-28-0"></span>● Para reducir, coloque dos dedos separados sobre el área del panel táctil o la pantalla táctil y luego júntelos.
- Para ampliar, coloque dos dedos juntos sobre el área del panel táctil o la pantalla táctil y luego sepárelos.

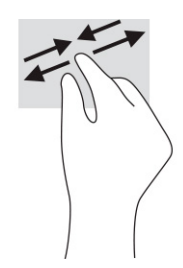

## **Deslizamiento con dos dedos (panel táctil y panel táctil de precisión)**

Coloque dos dedos ligeramente separados en el panel táctil y luego arrástrelos hacia arriba, hacia abajo, hacia la izquierda o hacia la derecha para desplazarse hacia arriba, hacia abajo o hacia los lados en una página o imagen.

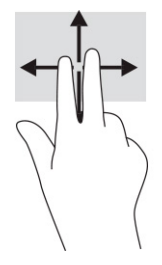

## **Pulsar con dos dedos (panel táctil y panel táctil de precisión)**

Puntee con dos dedos en el área del panel táctil para abrir el menú de opciones del objeto seleccionado.

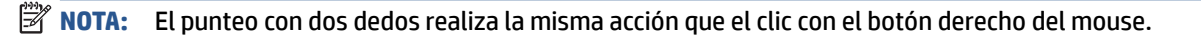

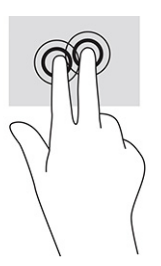

## **Pulsar con tres dedos (panel táctil y panel táctil de precisión)**

De forma predeterminada, al pulsar con tres dedos se abre un cuadro de búsqueda de la barra de tareas. Pulse con tres dedos sobre el área del panel táctil para realizar el gesto.

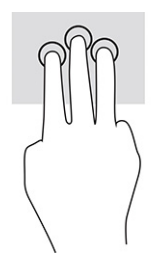

<span id="page-29-0"></span>Para cambiar la función de este gesto en un panel táctil de precisión, seleccione **Inicio**, seleccione **Configuración**, seleccione **Dispositivos** y luego seleccione **Panel táctil**. En **Gestos con tres dedos**, en el cuadro **Pulsaciones**, seleccione la configuración del gesto.

### **Pulsar con cuatro dedos (panel táctil y panel táctil de precisión)**

De forma predeterminada, al pulsar con cuatro dedos se abre el Centro de acciones. Pulse con cuatro dedos sobre el área del panel táctil para realizar el gesto.

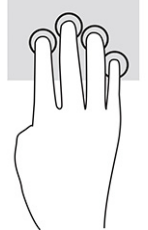

Para cambiar la función de este gesto en un panel táctil de precisión, seleccione **Inicio**, seleccione **Configuración**, seleccione **Dispositivos** y luego seleccione **Panel táctil**. En **Gestos con cuatro dedos**, en el cuadro **Pulsaciones**, seleccione la configuración del gesto.

## **Deslizamiento con tres dedos (panel táctil y panel táctil de precisión)**

De forma predeterminada, el deslizamiento con tres dedos alterna entre las aplicaciones abiertas y el escritorio.

- Arrastre tres dedos en dirección opuesta a usted para ver todas las ventanas abiertas.
- Arrastre tres dedos hacia usted para mostrar el escritorio.
- Deslice tres dedos hacia la izquierda o la derecha para alternar entre las ventanas abiertas.

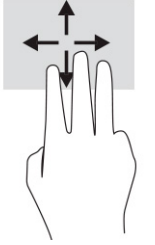

Para cambiar la función de este gesto en un panel táctil de precisión, seleccione **Inicio**, seleccione **Configuración**, seleccione **Dispositivos** y luego seleccione **Panel táctil**. En **Gestos con tres dedos**, en el cuadro **Deslizamientos**, seleccione la configuración del gesto.

### **Deslizamiento con cuatro dedos (panel táctil de precisión)**

De forma predeterminada, el deslizamiento con cuatro dedos alterna entre los escritorios abiertos.

- Arrastre cuatro dedos en dirección opuesta a usted para ver todas las ventanas abiertas.
- Arrastre cuatro dedos hacia usted para mostrar el escritorio.
- Arrastre cuatro dedos hacia la izquierda o la derecha para alternar entre las ventanas abiertas.

<span id="page-30-0"></span>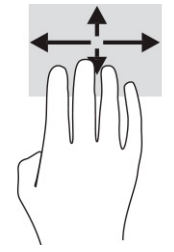

Para cambiar la función de este gesto, seleccione **Inicio**, seleccione **Configuración**, seleccione **Dispositivos** y luego seleccione **Panel táctil**. En **Gestos con cuatro dedos**, en el cuadro **Deslizamientos**, seleccione una configuración del gesto.

## **Deslizamiento con un dedo (en la pantalla táctil)**

Utilice el deslizamiento con un dedo para lograr un movimiento panorámico o desplazarse por listas y páginas, o para mover un objeto.

- Para moverse por la pantalla, deslice el dedo suavemente en la dirección en la que desee desplazarse.
- Para mover un objeto, presione y mantenga su dedo sobre el objeto y luego arrastre el dedo para moverlo.

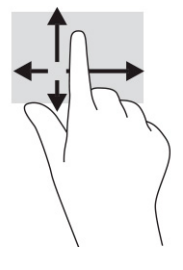

## **Uso de un teclado o un mouse opcionales**

Un teclado o un mouse opcionales le permiten escribir, seleccionar elementos, desplazarse y realizar las mismas funciones que realiza con los gestos táctiles. El teclado también le permite usar las teclas de acción y de acceso rápido para realizar funciones específicas.

## **Uso de un teclado en la pantalla**

Estas instrucciones le ayudarán a aprender a utilizar el teclado en pantalla.

- **1.** Para mostrar un teclado en la pantalla, pulse el icono de teclado en el área de notificación, en el extremo derecho de la barra de tareas.
- **2.** Empiece a escribir.
	- **NOTA:** Podrían mostrarse palabras sugeridas por encima del teclado en pantalla. Pulse en una palabra para seleccionarla.
	- **WAOTA:** Las teclas de acción y de acceso rápido no aparecen ni funcionan en el teclado de la pantalla.

# <span id="page-31-0"></span>**5 Recursos de entretenimiento**

En su trabajo o en su tiempo libre, utilice su equipo HP para hablar con otras personas a través de la cámara, combinar audio y vídeo o conectar dispositivos externos como un proyector, un monitor, una TV o altavoces.

Consulte [Componentes en la página 3](#page-10-0) para localizar las funciones de audio, vídeo y cámara en su equipo.

## **Uso de una cámara**

Su equipo tiene una cámara que le permite conectarse con otros para trabajar o jugar. La cámara le permite realizar chats de video, grabar video y tomar fotos.

Para determinar qué cámara incluye su producto, consulte [Componentes en la página 3.](#page-10-0) Para utilizar su cámara, escriba cámara en el cuadro de búsqueda de la barra de tareas y luego seleccione **Cámara** en la lista de aplicaciones. Algunas cámaras también ofrecen capacidad HD (alta definición), aplicaciones de juegos o software de reconocimiento facial como Windows Hello. Consulte [Seguridad en la página 32](#page-39-0) para obtener detalles sobre el uso de Windows Hello.

Puede mejorar la privacidad de su equipo cubriendo la lente con la cubierta de privacidad de la cámara. De forma predeterminada, la lente de la cámara está descubierta, pero puede deslizar la cubierta de privacidad de la cámara para bloquear la vista de la cámara. Para utilizar la cámara, deslice la cubierta de privacidad de la cámara en la dirección opuesta para revelar la lente.

## **Uso de audio**

Puede descargar y escuchar música, transmitir contenidos de audio desde la web (incluida la radio), grabar audio o mezclar audio y vídeo para crear archivos multimedia. También puede reproducir CD de música en una unidad óptica externa conectada.

Para mejorar su experiencia de audio, conecte auriculares o altavoces.

### **Uso de los ajustes de sonido**

Utilice la configuración de sonido para ajustar el volumen del sistema, cambiar los sonidos del sistema o administrar los dispositivos de audio.

#### **Ver o cambiar la configuración de sonido**

Use estas instrucciones para ver o cambiar las configuraciones de sonido.

**▲** Escriba panel de control en el cuadro de búsqueda de la barra de tareas, seleccione **Panel de control**, seleccione **Hardware y sonido** y luego seleccione **Sonido**.

#### **Uso del panel de control de audio para ver y controlar la configuración de audio**

Puede ver o cambiar las configuraciones de sonido usando el panel de control de audio.

Su equipo podría incluir un sistema de sonido mejorado de Bang & Olufsen, DTS, Beats Audio u otro proveedor. Como resultado, su equipo podría incluir recursos de audio avanzados que se pueden controlar a través de un panel de control de audio específico para su sistema de audio.

Utilice el panel de control de audio para ver y controlar la configuración de audio.

<span id="page-32-0"></span>**▲** Escriba panel de control en el cuadro de búsqueda de la barra de tareas, seleccione **Panel de control**, seleccione **Hardware y sonido** y luego seleccione el panel de control de audio específico para su sistema.

## **Uso de vídeo**

Su equipo es un potente dispositivo de vídeo que le permite ver transmisiones de vídeo desde sus sitios web favoritos y descargar vídeos y películas para verlos en su equipo cuando no está conectado a una red.

Para mejorar el disfrute de visualización, utilice uno de los puertos de vídeo en el equipo para conectarse a un monitor externo, proyector o TV.

**IMPORTANTE:** Asegúrese de que el dispositivo externo esté conectado al puerto correcto del equipo, mediante el cable correcto. Siga las instrucciones del fabricante del dispositivo.

**NOTA:** Su equipo admite un máximo de dos pantallas externas.

### **Detección y conexión de pantallas inalámbricas compatibles con Miracast**

Siga estos pasos para detectar y conectarse a pantallas inalámbricas compatibles con Miracast® sin salir de sus aplicaciones actuales.

**NOTA:** Para saber qué tipo de pantalla tiene (compatible con Miracast o Intel® WiDi), consulte la documentación incluida con su televisor o pantalla secundaria.

Para detectar y conectarse a pantallas inalámbricas compatibles con Miracast sin salir de sus aplicaciones actuales, siga estos pasos.

**▲** Escriba proyectar en el cuadro de búsqueda de la barra de herramientas y luego seleccione **Proyectar en una segunda pantalla**. Seleccione **Conectarse a una pantalla inalámbrica** y luego siga las instrucciones que aparecen en la pantalla.

## **Uso de la transferencia de datos**

Su equipo es un potente dispositivo de entretenimiento que le permite transferir fotos, vídeos y películas desde sus dispositivos USB para verlos en su equipo.

Para mejorar el disfrute de visualización, utilice uno de los puertos USB Type-C del equipo para conectar un dispositivo USB, como un teléfono celular, una cámara, un monitor de actividad o un reloj inteligente, y transferir los archivos a su equipo.

**IMPORTANTE:** Asegúrese de que el dispositivo externo esté conectado al puerto correcto del equipo, mediante el cable correcto. Siga las instrucciones del fabricante del dispositivo.

### **Conexión de dispositivos a un puerto USB Type-C**

Para conectar dispositivos a un puerto USB Type-C, siga estos pasos.

- **NOTA:** Para conectar un dispositivo USB Type-C a su equipo, necesita un cable USB Type-C que se adquiere por separado.
	- **1.** Conecte un extremo del cable USB Type-C al puerto USB Type-C del equipo.

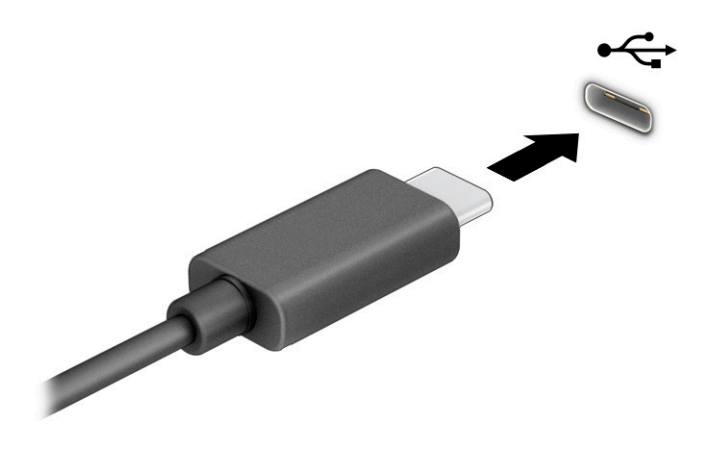

**2.** Conecte el otro extremo del cable al dispositivo externo.

# <span id="page-34-0"></span>**6 Administración de la energía**

Su equipo puede funcionar tanto con alimentación por batería como con alimentación externa. Cuando el equipo está funcionando con alimentación por batería y no haya disponible una fuente de alimentación externa para cargar la batería, es importante controlar y conservar la carga de la batería.

Es posible que algunos recursos de administración de energía descritos en este capítulo no estén disponibles en su equipo.

## **Uso de la suspensión**

Windows cuenta con dos estados de ahorro de energía: la suspensión y la hibernación. Su equipo no admite el uso del estado de hibernación.

- Suspensión: el estado de suspensión se inicia automáticamente tras un periodo de inactividad. Su trabajo se guarda en la memoria, lo que le permite reanudarlo rápidamente. También puede iniciar el modo de suspensión manualmente. Según el modelo de su equipo, el estado de suspensión también puede admitir el modo de espera moderno. Este modo mantiene algunas operaciones internas activadas y permite que su equipo reciba notificaciones de la web, como mensajes de correo electrónico, mientras está en suspensión. Para obtener más información, consulte Inicio y salida de la suspensión en la página 27.
- **IMPORTANTE:** Se producen varias vulnerabilidades muy conocidas cuando un equipo está en estado de suspensión. Para evitar que un usuario no autorizado acceda a los datos de su equipo, incluso a los datos encriptados, HP recomienda que apague su equipo en lugar de usar el estado de suspensión cuando el equipo no esté con usted. Esta práctica es particularmente importante cuando viaja con su equipo.

**IMPORTANTE:** Para reducir el riesgo de una posible degradación de audio y video, de pérdida de funcionalidad de reproducción de audio o video o de pérdida de información, no inicie el estado de suspensión mientras esté leyendo o grabando un disco o una tarjeta multimedia externa.

### **Inicio y salida de la suspensión**

Puede iniciar la suspensión de varias maneras.

- Seleccione el botón de **Inicio**, seleccione el icono **Iniciar/apagar** y luego **Suspender**.
- Cierre la pantalla.
- Presione brevemente el botón de inicio/apagado.

Puede salir de la suspensión de cualquiera de las siguientes maneras:

- Presione brevemente el botón de inicio/apagado.
- Si el equipo está cerrado, levante la pantalla.
- Presione una tecla en el teclado.
- Puntee en el TouchPad.

Cuando el equipo sale de la suspensión, su trabajo vuelve a la pantalla.

**IMPORTANTE:** En caso de que haya definido que se solicite una contraseña al salir de la suspensión, deberá introducir su contraseña de Windows para que su trabajo vuelva a la pantalla.

## <span id="page-35-0"></span>**Apagado del equipo**

El comando Apagar cierra todos los programas abiertos, incluido el sistema operativo, y luego apaga la pantalla y el equipo. Apague el equipo si no se va a utilizar y va a estar desconectado de una fuente de alimentación externa durante un periodo prolongado.

**IMPORTANTE:** La información que no se haya guardado se perderá cuando se apague el equipo. Asegúrese de guardar su trabajo antes de apagar el equipo.

El procedimiento recomendado es utilizar el comando Apagar de Windows.

**NOTA:** Si el equipo está en estado de suspensión o de hibernación, primero debe salir de ese estado presionando brevemente el botón de inicio/apagado.

- **1.** Guarde su trabajo y cierre todos los programas abiertos.
- **2.** Seleccione el botón de **Inicio**, seleccione el icono **Iniciar/apagar** y luego seleccione **Apagar**.

Si el equipo ha dejado de responder y no puede utilizar los procedimientos de apagado anteriores, intente los siguientes procedimientos de emergencia en el orden en que aparecen:

- Presione ctrl+alt+delete, seleccione el icono **Iniciar/apagar** y luego seleccione **Apagar**.
- Mantenga presionado el botón de Inicio/apagado por lo menos durante 4 segundos.

## **Uso del icono de Energía y Opciones de energía**

El icono de Energía se encuentra en la barra de tareas de Windows. El icono de Energía le permite acceder rápidamente a la configuración de energía y ver la carga restante de la batería.

- Para ver el porcentaje restante de carga de la batería, coloque el puntero del mouse sobre el icono de **Energía** .
- Para usar las opciones de energía, haga clic derecho en el icono de **Energía** y luego seleccione

#### **Opciones de energía**.

Distintos iconos de Energía indican si el equipo está funcionando con batería o con alimentación externa. Al colocar el puntero del mouse sobre el icono se muestra un mensaje si la batería ha alcanzado un nivel bajo o crítico.

## **Funcionamiento con alimentación de la batería**

Cuando el equipo tiene una batería cargada y no está conectada a una fuente de alimentación externa, el equipo funciona con alimentación por batería. Cuando el equipo está apagado y desenchufado de la alimentación externa, la batería se descarga lentamente. El equipo muestra un mensaje cuando la batería alcanza un nivel bajo o crítico.

**¡ADVERTENCIA!** Para reducir posibles riesgos de seguridad, utilice solamente la batería suministrada con el equipo, una batería de reemplazo suministrada por HP o una batería compatible comprada a HP.

La duración de la batería del equipo varía en función de las configuraciones de administración de energía, los programas en ejecución en el equipo, el brillo de la pantalla, los dispositivos externos conectados al equipo y otros factores.

<span id="page-36-0"></span>**X** NOTA: Algunos productos informáticos pueden alternar entre los controladores gráficos para conservar la carga de la batería.

### **Utilización de HP Fast Charge**

El recurso HP Fast Charge le permite cargar rápidamente la batería de su equipo. El tiempo de carga puede variar en ±10 %. Cuando la carga restante de la batería se encuentra entre 0 y el 50 %, la batería se carga al 90 % de su capacidad total en 90 minutos como máximo.

Para usar HP Fast Charge, apague su equipo y luego conecte el adaptador de CA a su equipo y a la alimentación externa.

### **Visualización de la carga de la batería**

Para ver el porcentaje de la carga restante de la batería, coloque el puntero del mouse sobre el icono de **Energía**.

### **Ahorro de energía de la batería**

Siga estos pasos para ahorrar energía de la batería y maximizar su duración.

- Disminuya el brillo de la pantalla.
- Apague los dispositivos inalámbricos cuando no los esté utilizando.
- Desconecte los dispositivos externos no utilizados que no estén conectados a una fuente de alimentación externa, como una unidad de disco duro externa conectada a un puerto USB.
- Detenga, desactive o extraiga cualquier tarjeta multimedia externa que no utilice.
- Antes de salir del trabajo, inicie la suspensión o apague el equipo.

### **Identificación de niveles de batería bajos**

Cuando una batería que es la única fuente de alimentación del equipo alcance un nivel de batería bajo o crítico, el equipo le advertirá de una de las siguientes formas.

El indicador luminoso de la batería muestra un nivel de batería bajo o crítico.

 $-0-$ 

El icono de Energía **muestra una notificación de nivel de batería bajo o crítico.** 

El equipo realiza las siguientes acciones en caso de nivel de batería crítico:

● En caso de que el equipo esté en estado de suspensión, permanecerá unos instantes en estado de suspensión y, a continuación, se apagará. La información que no se haya guardado se perderá.

### **Resolución de nivel de batería bajo**

Puede resolver rápidamente las situaciones de nivel de batería bajo.

#### **Cómo solucionar un nivel de batería bajo cuando se dispone de alimentación externa**

Conecte una de las siguientes opciones al equipo y a la alimentación externa.

**X** NOTA: Para obtener información adicional sobre el icono de Energía, consulte [Uso del icono de Energía](#page-35-0) [y Opciones de energía en la página 28](#page-35-0).

- <span id="page-37-0"></span>Adaptador de CA
- Dispositivo de acoplamiento o producto de expansión opcional
- Adaptador de alimentación opcional adquirido como accesorio de HP

#### **Cómo solucionar un nivel de batería bajo cuando no hay ninguna fuente de alimentación disponible**

Guarde su trabajo y apague el equipo.

#### **Cómo solucionar un nivel de batería bajo cuando su equipo no puede salir de la hibernación**

Cuando el nivel de la batería está bajo y no puede recuperar el equipo del estado de hibernación, conecte el adaptador de CA.

- **1.** Conecte el adaptador de CA al equipo y a la alimentación externa.
- **2.** Salga de la hibernación presionando el botón de inicio/apagado.

### **Batería sellada de fábrica**

La batería de este producto no puede ser reemplazada fácilmente por los propios usuarios. La extracción o sustitución de la batería podría afectar a la cobertura de su garantía. Si una batería ya no mantiene la carga, comuníquese con el soporte técnico.

## **Funcionamiento con la alimentación externa**

Para obtener información sobre cómo conectarse a la alimentación externa, vea el póster de *Instrucciones de configuración* que se incluye en la caja del equipo. El equipo no usa la alimentación por batería cuando el equipo está conectado a alimentación externa con un adaptador de CA aprobado o un dispositivo de acoplamiento o un producto de expansión opcional.

**¡ADVERTENCIA!** Para reducir la posibilidad de que haya problemas de seguridad, use solo el adaptador de CA suministrado con el equipo, un adaptador de CA de reemplazo suministrado por HP o un adaptador de CA compatible comprado a HP.

**A ¡ADVERTENCIA!** No cargue la batería del equipo a bordo de un avión.

Conecte el equipo a la alimentación externa en cualquiera de las siguientes condiciones:

- Al cargar o calibrar una batería
- Al instalar o actualizar el software del sistema
- Al actualizar el BIOS del sistema
- Al ejecutar un desfragmentador de disco en equipos con unidades de disco duro internas
- Al crear copias de seguridad o efectuar una recuperación

Al conectar el equipo a la alimentación externa:

- La batería comienza a cargarse.
- El icono de Energía **como El cambia su apariencia.**

Cuando desconecta la alimentación externa:

- El equipo cambia a alimentación por batería.
- El icono de Energía **cambia su apariencia.**

# <span id="page-39-0"></span>**7 Seguridad**

La seguridad de su equipo es esencial para proteger la confidencialidad, integridad y disponibilidad de su información. Las soluciones de seguridad estándar proporcionadas por el sistema operativo Windows, las aplicaciones de HP, la utilidad de configuración del equipo (BIOS) y otros programas de software de terceros pueden ayudar a proteger su equipo de varios riesgos, como virus, gusanos y otros tipos de códigos malintencionados.

**X NOTA:** Es posible que algunos recursos de seguridad descritos en este capítulo no estén disponibles en su equipo.

## **Protección del equipo**

Los recursos de seguridad estándar suministrados por el sistema operativo Windows y por la utilidad de configuración del equipo (la BIOS, que puede ejecutarse bajo cualquier sistema operativo) pueden proteger su configuración y sus datos personales contra varios riesgos.

- **X** NOTA: Las soluciones de seguridad han sido diseñadas para actuar como medidas disuasorias. Estas medidas disuasorias no pueden evitar el robo o la manipulación no deseada de un producto.
- **WARI:** Antes de enviar su equipo al servicio técnico, cree una copia de seguridad y borre los archivos confidenciales y elimine todas las configuraciones de contraseña.
- **NOTA:** Su equipo admite CompuTrace, un servicio de seguimiento y recuperación basado en la seguridad en línea disponible en algunas regiones. Si le roban el equipo, CompuTrace puede localizarlo si el usuario no autorizado accede a Internet. Debe comprar el software y suscribirse al servicio para usar Computrace. Para obtener información sobre cómo pedir el software Computrace, consulte [http://www.hp.com.](http://www.hp.com)

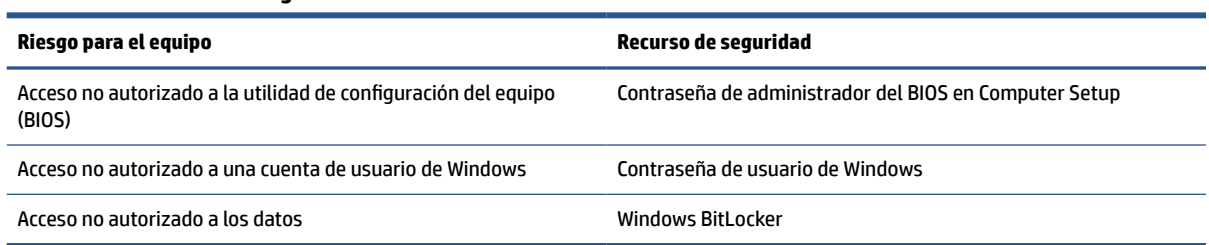

#### **Tabla 7-1 Soluciones de seguridad**

## **Uso de contraseñas**

Una contraseña es un grupo de caracteres que usted elige para asegurar la información de su equipo. Puede establecer varios tipos de contraseñas, según la forma en que desee controlar el acceso a su información. Puede definir contraseñas en Windows o en la utilidad de configuración del equipo, que viene preinstalada en el equipo.

- Las contraseñas de administrador del BIOS están establecidas en la utilidad de configuración del equipo y las administra el BIOS del sistema.
- Las contraseñas de Windows se establecen únicamente en el sistema operativo Windows.

Puede utilizar la misma contraseña para un recurso de la utilidad de configuración del equipo y para un recurso de seguridad de Windows.

<span id="page-40-0"></span>Use los siguientes consejos para crear y guardar contraseñas:

- Para crear contraseñas, siga los requerimientos del programa.
- No utilice la misma contraseña para múltiples aplicaciones o sitios web y no reutilice su contraseña de Windows para ninguna otra aplicación o sitio web.
- No almacene sus contraseñas en un archivo en el equipo.

En las tablas siguientes se enumeran las contraseñas de administrador comúnmente utilizadas en Windows y el BIOS, así como una descripción de sus funciones.

### **Batería sellada de fábrica**

La batería de este producto no puede ser reemplazada fácilmente por los propios usuarios. La extracción o sustitución de la batería podría afectar a la cobertura de su garantía. Si una batería ya no mantiene la carga, comuníquese con el soporte técnico.

### **Configuración de contraseñas en Windows**

Las contraseñas de Windows pueden ayudar a proteger su equipo de un acceso no autorizado.

#### **Tabla 7-2 Tipos de contraseñas de Windows y sus funciones**

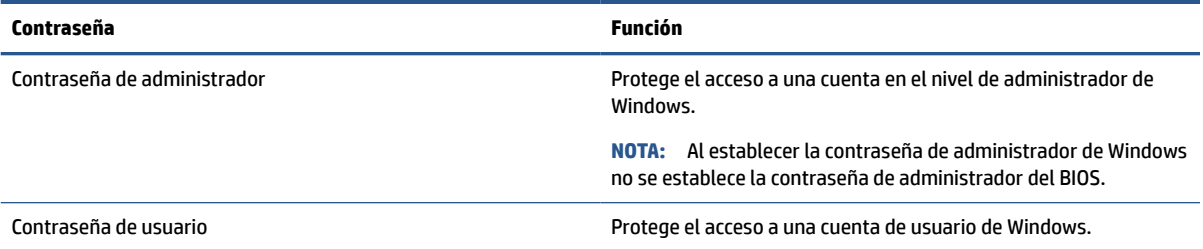

### **Configuración de contraseñas en la utilidad de configuración del equipo**

Las contraseñas de la utilidad de configuración del equipo brindan capas adicionales de seguridad para su equipo.

#### **Tabla 7-3 Tipos de contraseñas de la utilidad de configuración del equipo y sus funciones**

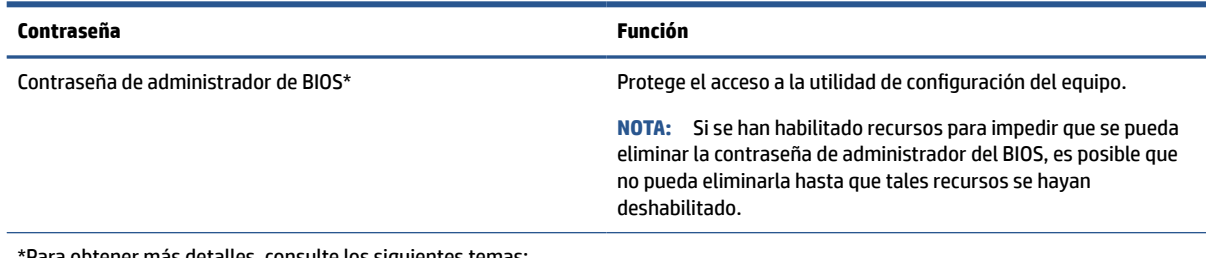

\*Para obtener más detalles, consulte los siguientes temas:

### **Administración de una contraseña de administrador de BIOS**

Para definir, cambiar o eliminar esta contraseña, siga estos pasos.

#### <span id="page-41-0"></span>**Definición de una nueva contraseña de administrador del BIOS**

Una contraseña de administrador del BIOS ayuda a evitar el acceso no autorizado a la utilidad de configuración del equipo. Use estas instrucciones para definir una nueva contraseña de administrador del BIOS.

- **1.** Inicie la utilidad de configuración del equipo.
	- Equipos con teclados:
		- **▲** Encienda o reinicie el equipo y, cuando aparezca el logotipo de HP, presione f10 para ingresar a la utilidad de configuración del equipo.
- **2.** Seleccione **Security** (Seguridad), seleccione **Create BIOS administrator password** (Crear una contraseña de administrador del BIOS) o **Set Up BIOS administrator Password** (Establecer una contraseña de administrador del BIOS) y luego presione intro.
- **3.** Cuando se le indique, escriba una contraseña.
- **4.** Cuando se le indique, vuelva a escribir la nueva contraseña para confirmarla.
- **5.** Para guardar sus cambios y salir de la utilidad de configuración del equipo, seleccione **Main** (Principal), seleccione **Save Changes and Exit** (Guardar los cambios y salir) y luego seleccione **Yes** (Sí).

**W** NOTA: Si usa las teclas de flecha para resaltar su selección, debe presionar intro.

Sus cambios se harán efectivos al reiniciar el equipo.

#### **Cambio de una contraseña de administrador del BIOS**

Use estas instrucciones para cambiar una contraseña de administrador del BIOS.

- **1.** Inicie la utilidad de configuración del equipo.
	- Equipos con teclados:
		- **▲** Encienda o reinicie el equipo y, cuando aparezca el logotipo de HP, presione f10 para ingresar a la utilidad de configuración del equipo.
- **2.** Introduzca su contraseña actual de administrador del BIOS.
- **3.** Seleccione **Security** (Seguridad), seleccione **Change BIOS administrator Password** (Cambiar la contraseña del administrador del BIOS) o **Change Password** (Cambiar contraseña) y luego presione intro.
- **4.** Cuando se le indique, escriba su contraseña actual.
- **5.** Cuando se le indique, escriba su nueva contraseña.
- **6.** Cuando se le indique, escriba su contraseña nueva otra vez para confirmar.
- **7.** Para guardar sus cambios y salir de la utilidad de configuración del equipo, seleccione **Main** (Principal), seleccione **Save Changes and Exit** (Guardar los cambios y salir) y luego seleccione **Yes** (Sí).

**W** NOTA: Si usa las teclas de flecha para resaltar su selección, debe presionar intro.

Sus cambios se harán efectivos al reiniciar el equipo.

#### **Eliminación de una contraseña de administrador del BIOS**

Use estas instrucciones para eliminar una contraseña de administrador del BIOS.

- **1.** Inicie la utilidad de configuración del equipo.
	- Equipos con teclados:
- **▲** Encienda o reinicie el equipo y, cuando aparezca el logotipo de HP, presione f10 para ingresar a la utilidad de configuración del equipo.
- <span id="page-42-0"></span>**2.** Introduzca su contraseña actual de administrador del BIOS.
- **3.** Seleccione **Security** (Seguridad), seleccione **Change BIOS administrator Password** (Cambiar la contraseña del administrador del BIOS) o **Change Password** (Cambiar contraseña) y luego presione intro.
- **4.** Cuando se le indique, escriba su contraseña actual.
- **5.** Cuando se le solicite la nueva contraseña, deje el campo vacío y luego presione intro.
- **6.** Cuando se le solicite volver a escribir su nueva contraseña, deje el campo vacío y luego presione intro.
- **7.** Para guardar sus cambios y salir de la utilidad de configuración del equipo, seleccione **Main** (Principal), seleccione **Save Changes and Exit** (Guardar los cambios y salir) y luego seleccione **Yes** (Sí).

**W** NOTA: Si usa las teclas de flecha para resaltar su selección, debe presionar intro.

Sus cambios se harán efectivos al reiniciar el equipo.

#### **Ingreso de una contraseña de administrador de BIOS**

Cuando se le solicite la **BIOS administrator password** (Contraseña de administrador del BIOS), escriba su contraseña usando las mismas teclas que utilizó para definir la contraseña y luego presione intro. Después de dos intentos fallidos por introducir la contraseña de administrador del BIOS, debe reiniciar el equipo y volver a intentarlo.

## **Windows Hello**

Windows Hello le permite registrar su identificación facial y configurar un PIN. Después del registro, puede utilizar su identificación facial o el PIN para iniciar sesión en Windows.

Para configurar Windows Hello:

- **1.** Seleccione el botón de **Inicio**, seleccione **Configuración**, seleccione **Cuentas** y luego seleccione **Opciones de inicio de sesión**.
- **2.** Para agregar una contraseña, seleccione **Contraseña** y luego seleccione **Agregar**.
- **3.** En **Windows Hello Face**, seleccione **Configurar**.
- **4.** Seleccione **Pasos iniciales** y luego siga las instrucciones que aparecen en la pantalla para registrar su identificación facial y configurar un PIN.
- **X** NOTA: El PIN no tiene límite de tamaño. La configuración predeterminada es solo con números. Para incluir caracteres especiales o alfabéticos, seleccione la casilla de verificación **Incluir letras y símbolos**.

## **Uso de software antivirus**

Cuando utiliza el equipo para acceder al correo electrónico, a una red o a Internet, lo expone potencialmente a virus de computación. Los virus de computación pueden desactivar el sistema operativo, los programas o las utilidades o hacer que funcionen de forma anormal.

El software antivirus puede detectar la mayoría de los virus, destruirlos y, en la mayoría de los casos, reparar cualquier daño que causen. Para proveer protección contra los virus recientemente descubiertos, el software antivirus debe mantenerse actualizado.

Windows Defender viene preinstalado en su equipo. HP recomienda enfáticamente que siga utilizando un programa antivirus para proteger completamente su equipo.

## <span id="page-43-0"></span>**Uso de software de firewall**

Los firewalls están diseñados para impedir el acceso no autorizado a su sistema o red. Un firewall puede ser un programa de software que usted instala en su equipo, red o ambos, o puede ser una solución integrada tanto por hardware como por software.

Hay dos tipos de firewall a tener en cuenta:

- Firewall basado en host: software que protege solo el equipo en que está instalado.
- Firewall basado en red: se instala entre su DSL o módem por cable y su red doméstica para proteger todos los equipos de la red.

Cuando un firewall está instalado en un sistema, todos los datos enviados al sistema y desde el sistema se supervisan y comparan con un conjunto de criterios de seguridad definidos por el usuario. Cualquier dato que no satisfaga estos criterios se bloquea.

Es posible que su PC o equipo de red ya cuente con un firewall instalado. En caso contrario, hay soluciones de software de firewall disponibles.

**X** NOTA: En algunas circunstancias, un firewall puede bloquear el acceso a los juegos de Internet, interferir con el uso compartido de impresoras o archivos en una red o bloquear archivos adjuntos de correo electrónico autorizado. Para resolver el problema temporalmente, desactive el firewall, realice la tarea que desea realizar y, a continuación, vuelva a activar el firewall. Para resolver el problema de forma permanente, reconfigure el firewall.

## **Instalación de actualizaciones de software**

El software de HP, Windows y terceros de su equipo debe actualizarse regularmente para corregir problemas de seguridad y mejorar el rendimiento del software.

Para ver o cambiar la configuración:

**IMPORTANTE:** Microsoft envía alertas relacionadas con las actualizaciones de Windows, que pueden incluir actualizaciones de seguridad. Para proteger el equipo de violaciones a la seguridad y virus de computación, instale todas las actualizaciones de Microsoft tan pronto reciba una alerta.

Puede instalar estas actualizaciones de forma automática.

- **1.** Seleccione el botón de **Inicio**, seleccione **Configuración** y luego seleccione **Actualizaciones y seguridad**.
- **2.** Seleccione **Windows Update** y siga las instrucciones que aparecen en la pantalla.
- **3.** Para programar una hora para la instalación de actualizaciones, seleccione **Opciones avanzadas** y luego siga las instrucciones que aparecen en la pantalla.

# <span id="page-44-0"></span>**8 Mantenimiento**

Realizar mantenimiento regular mantiene su equipo en condiciones óptimas. Este capítulo explica cómo usar herramientas como el Desfragmentador de disco y el Liberador de espacio en disco. También incluye instrucciones para actualizar programas y controladores, pasos para limpiar el equipo y consejos para viajar con (o enviar) el equipo.

## **Mejoría del rendimiento**

Puede mejorar el rendimiento de su equipo al realizar tareas de mantenimiento periódicas con herramientas como el Desfragmentador de disco y el Liberador de espacio en disco.

### **Uso del Desfragmentador de discos**

HP recomienda utilizar el Desfragmentador de disco para desfragmentar su unidad de disco duro al menos una vez al mes.

Para ejecutar el Desfragmentador de disco:

**X NOTA:** No es necesario ejecutar el Desfragmentador de disco en unidades de estado sólido.

- **1.** Conecte su equipo a la alimentación de CA.
- **2.** Escriba desfragmentar en la casilla de búsqueda de la barra de tareas y luego seleccione **Desfragmentar y optimizar las unidades**.
- **3.** Siga las instrucciones que aparecen en la pantalla.

Para obtener información adicional, acceda a la Ayuda del software Desfragmentador de disco.

### **Uso del Liberador de espacio en disco**

Use el Liberador de espacio en disco para buscar los archivos innecesarios en la unidad de disco duro que el usuario puede eliminar con seguridad con el fin de liberar espacio en el disco y ayudar al equipo a funcionar de forma más eficiente.

Para ejecutar el Liberador de espacio en disco:

- **1.** Escriba disco en el cuadro de búsqueda de la barra de tareas y luego seleccione **Limpieza de disco**.
- **2.** Siga las instrucciones que aparecen en la pantalla.

## **Actualización de programas y controladores**

HP recomienda que actualice sus programas y controladores regularmente. Las actualizaciones pueden resolver problemas y brindar nuevos recursos y opciones. Por ejemplo, es posible que los componentes gráficos más antiguos no funcionen bien con el software de la mayoría de juegos más recientes. Sin el último controlador, no puede aprovechar al máximo su equipo.

**▲** Vaya a <http://www.hp.com/support> para descargar las últimas versiones de los programas y controladores de HP. Además, regístrese para recibir notificaciones automáticas cuando las actualizaciones estén disponibles.

## <span id="page-45-0"></span>**Limpieza de su equipo**

La limpieza de su equipo elimina regularmente la suciedad y los residuos para que su dispositivo siga funcionando de la mejor forma posible. Utilice la siguiente información para limpiar con seguridad las superficies externas de su equipo.

### **Extracción de la suciedad y los residuos de su equipo**

Estos son los pasos recomendados para limpiar la suciedad y los residuos de su equipo.

- **1.** Use guantes desechables de látex (o guantes de nitrilo, si es sensible al látex) al limpiar las superficies.
- **2.** Apague su dispositivo y desenchufe el cable de alimentación y otros dispositivos externos conectados. Extraiga las baterías instaladas de elementos como los teclados inalámbricos.
- **PRECAUCIÓN:** Para evitar descargas eléctricas o daños a los componentes, no limpie nunca un producto mientras esté encendido o enchufado.
- **3.** Humedezca un paño de microfibra con un detergente suave diluido o un limpiador doméstico. El paño debe estar húmedo pero no mojado.
- **IMPORTANTE:** Para evitar dañar la superficie, evite los paños abrasivos, las toallas y las toallas de papel.
- **4.** Limpie suavemente el exterior del producto con el paño humedecido.
- **IMPORTANTE:** Mantenga los líquidos alejados del producto. Evite que entre humedad en las aberturas. Si penetra líquido en su producto HP, puede provocar daños en el producto. No rocíe líquidos directamente sobre el producto. No use aerosoles, disolventes, abrasivos o limpiadores que contengan peróxido de hidrógeno o lejía que puedan dañar el acabado.
- **5.** Comience con la pantalla (si corresponde). Limpie con cuidado en una dirección y desplácese desde la parte superior de la pantalla hasta la parte inferior. Termine con los cables flexibles, como el cable de alimentación, el cable del teclado y los cables USB.
- **6.** Asegúrese de que las superficies se sequen completamente al aire antes de encender el dispositivo después de limpiarlo.
- **7.** Deseche los guantes después de cada limpieza. Limpie sus manos inmediatamente después de quitarse los guantes.

Consulte Limpieza de su equipo con un desinfectante en la página 38 para obtener los pasos recomendados para limpiar las superficies externas de contacto más frecuente de su equipo con el fin de ayudar a prevenir la propagación de bacterias y virus dañinos.

### **Limpieza de su equipo con un desinfectante**

La Organización Mundial de la salud (OMS) recomienda la limpieza de superficies, seguida de la desinfección, como la mejor práctica para prevenir la propagación de enfermedades respiratorias virales y de bacterias dañinas.

Después de limpiar las superficies externas de su equipo siguiendo los pasos de *Extracción de la suciedad y* los residuos de su equipo en la página 38, también podría optar por limpiar las superficies con un desinfectante. Un desinfectante que está dentro de las pautas de limpieza de HP es una solución de alcohol formada por un 70 % de alcohol isopropílico y 30 % de agua. Esta solución también se conoce como alcohol de frotamiento y se vende en la mayoría de las tiendas.

Siga estos pasos al desinfectar superficies externas de contacto más frecuente en su equipo:

- <span id="page-46-0"></span>**1.** Use guantes desechables de látex (o guantes de nitrilo, si es sensible al látex) al limpiar las superficies.
- **2.** Apague su dispositivo y desenchufe el cable de alimentación y otros dispositivos externos conectados. Extraiga las baterías instaladas de elementos como los teclados inalámbricos.
	- **PRECAUCIÓN:** Para evitar descargas eléctricas o daños a los componentes, no limpie nunca un producto mientras esté encendido o enchufado.
- **3.** Humedezca un paño de microfibra con una mezcla de 70 % de alcohol isopropílico y 30 % de agua. El paño debe estar húmedo pero no mojado.
- **PRECAUCIÓN:** No utilice ninguno de los siguientes productos químicos ni ninguna solución que los contenga, incluidos los limpiadores de superficies en spray: lejía, peróxidos (incluido el peróxido de hidrógeno), acetona, amoníaco, alcohol etílico, cloruro de metileno o cualquier material derivado del petróleo, como gasolina, diluyente de pintura, benceno o tolueno.
- **IMPORTANTE:** Para evitar dañar la superficie, evite los paños abrasivos, las toallas y las toallas de papel.
- **4.** Limpie suavemente el exterior del producto con el paño humedecido.
- **IMPORTANTE:** Mantenga los líquidos alejados del producto. Evite que entre humedad en las aberturas. Si penetra líquido en su producto HP, puede provocar daños en el producto. No rocíe líquidos directamente sobre el producto. No use aerosoles, disolventes, abrasivos o limpiadores que contengan peróxido de hidrógeno o lejía que puedan dañar el acabado.
- **5.** Comience con la pantalla (si corresponde). Limpie con cuidado en una dirección y desplácese desde la parte superior de la pantalla hasta la parte inferior. Termine con los cables flexibles, como el cable de alimentación, el cable del teclado y los cables USB.
- **6.** Asegúrese de que las superficies se sequen completamente al aire antes de encender el dispositivo después de limpiarlo.
- **7.** Deseche los guantes después de cada limpieza. Limpie sus manos inmediatamente después de quitarse los guantes.

## **De viaje con el equipo o envío de este**

Si debe viajar con su equipo o enviarlo, siga estos consejos para mantenerlo protegido.

- Prepare el equipo para viajar o para enviarlo:
	- Realice copias de seguridad de su información en una unidad externa.
	- Extraiga todos los discos y todas las tarjetas multimedia externas, como las tarjetas de memoria.
	- Apague y luego desconecte todos los dispositivos externos.
	- Apague el equipo.
- Haga una copia de seguridad de su información. Mantenga la copia de seguridad separada del equipo.
- Al viajar en avión, lleve el equipo como equipaje de mano y no lo envíe con el resto de sus maletas.
- **IMPORTANTE:** Evite exponer la unidad a campos magnéticos. Los dispositivos de seguridad con campos magnéticos incluyen los dispositivos detectores y sensores de seguridad de los aeropuertos. Las correas transportadoras y dispositivos de seguridad similares de los aeropuertos que verifican el equipaje de mano usan rayos X en lugar de magnetismo y no dañan las unidades.
- Si pretende usar el equipo durante el vuelo, escuche el anuncio durante el vuelo que le indica cuándo puede utilizar su equipo. El uso del equipo durante el vuelo queda a discreción de la aerolínea.
- Si va a enviar el equipo o una unidad, use un empaque de protección adecuado y coloque una etiqueta que indique "FRÁGIL".
- El uso de dispositivos inalámbricos podría estar restringido en algunos entornos. Tales restricciones podrían aplicarse a bordo de aeronaves, en hospitales, cerca de productos explosivos y en áreas de riesgo. Si no está seguro de la política que se aplica al uso de un dispositivo inalámbrico en su equipo, solicite autorización para usar su equipo antes de encenderlo.
- Si está realizando un viaje internacional, siga estas sugerencias:
	- Consulte las normas de aduana relacionadas con equipos en cada país o región al que viaje.
	- Verifique los requisitos de cables de alimentación y adaptadores de cada lugar donde planee usar el equipo. El voltaje, la frecuencia y las configuraciones de los enchufes son variables.
		- **A ¡ADVERTENCIA!** Para reducir el riesgo de que se produzca una descarga eléctrica, un incendio o daños al equipo, no intente ejecutar el equipo con un transformador de tensión usado para electrodomésticos.

# <span id="page-48-0"></span>**9 Copias de seguridad, restauración y recuperación**

Puede utilizar las herramientas de Windows para hacer copias de seguridad de su información, crear un punto de restauración, restablecer su equipo, crear medios de recuperación o restaurar su equipo a su estado de fábrica. La aplicación de estos procedimientos estándar puede devolver la funcionalidad de su equipo con más rapidez.

## **Copias de seguridad de la información y creación de medios de recuperación**

Puede utilizar las herramientas de Windows para hacer copias de seguridad de su información.

### **Uso de las herramientas de Windows para realizar copias de seguridad**

HP recomienda que realice una copia de seguridad de su información inmediatamente después de la configuración inicial. Puede realizar esta tarea ya sea usando copias de seguridad de Windows localmente con una unidad USB externa o utilizando herramientas en línea.

- **IMPORTANTE:** Windows es la única opción que le permite hacer copias de seguridad de su información personal. Programe copias de seguridad regulares para evitar la pérdida de información.
- **NOTA:** Si el almacenamiento del equipo es de 32 GB o menos, Restaurar sistema de Microsoft se desactiva de forma predeterminada.

## **Restauración y recuperación del sistema**

Usted cuenta con varias herramientas disponibles para recuperar su sistema, tanto dentro como fuera de Windows, si el escritorio no puede cargarse.

HP recomienda que intente restaurar su sistema utilizando Métodos de restauración y recuperación en la página 41.

### **Creación de una restauración del sistema**

Restaurar sistema está disponible en Windows. El software Restaurar sistema puede crear de forma automática o manual puntos de restauración o instantáneas de los archivos del sistema y de la configuración del equipo en un punto determinado.

Cuando utiliza Restaurar sistema, devuelve su equipo al estado que tenía en el momento en que hizo el punto de restauración. Sus archivos y documentos personales no deben verse afectados.

### **Métodos de restauración y recuperación**

Después de ejecutar el primer método, pruebe a ver si el problema persiste antes de continuar con el siguiente método.

- **1.** Ejecute una Restauración de sistema de Microsoft.
- **2.** Ejecute Restablecer este equipo.

Para obtener más información sobre los dos primeros métodos, consulte la aplicación Obtener ayuda:

Seleccione el botón de **Inicio**, seleccione la aplicación **Obtener ayuda** y, a continuación, introduzca la tarea que desea realizar.

**NOTA:** Debe estar conectado a Internet para acceder a la aplicación Obtener ayuda.

# <span id="page-50-0"></span>**10 Computer Setup (BIOS)**

HP proporciona varias herramientas para configurar y proteger su equipo.

## **Uso de la utilidad de configuración del equipo**

La utilidad de configuración del equipo, o el sistema de entrada/salida básico (BIOS), controla la comunicación entre todos los dispositivos de entrada y salida del sistema (como las unidades de disco, la pantalla, el teclado, el mouse y la impresora). La utilidad de configuración del equipo incluye los ajustes de los tipos de dispositivos instalados, la secuencia de arranque del equipo y la cantidad de memoria del sistema y extendida.

**X** NOTA: Tenga mucho cuidado al hacer cambios en la utilidad de configuración del equipo. Los errores pueden hacer que el equipo deje de funcionar adecuadamente.

Para iniciar la configuración del equipo, encienda o reinicie el equipo y, cuando aparezca el logotipo de HP, presione f10 para ingresar a la utilidad de configuración del equipo.

### **Exploración y selección en la utilidad de configuración del equipo**

Puede navegar y seleccionar en la utilidad de configuración del equipo utilizando uno o más métodos.

- Para seleccionar un menú o un elemento del menú, use la tecla tab y las teclas de flecha del teclado. Luego, presione intro o use un dispositivo señalador para seleccionar el elemento.
- Para desplazarse hacia arriba o hacia abajo, seleccione la flecha hacia arriba o hacia abajo en el ángulo superior derecho de la pantalla o utilice la tecla de flecha hacia arriba o hacia abajo del teclado.
- Para cerrar los cuadros de diálogo abiertos y volver a la pantalla principal de la utilidad de configuración del equipo, presione esc y luego siga las instrucciones que aparecen en la pantalla.

Para salir de la utilidad de configuración del equipo, elija uno de los siguientes métodos:

- Para salir de los menús de la utilidad de configuración del equipo sin quardar sus cambios, seleccione **Main** (Principal), seleccione **Ignore Changes and Exit** (Ignorar cambios y salir) y luego seleccione **Yes**  (Sí).
- **MOTA:** Si usa las teclas de flecha para resaltar su selección, debe presionar intro.
- Para guardar sus cambios y salir de los menús de la utilidad de configuración del equipo, seleccione **Main** (Principal), seleccione **Save Changes and Exit** (Guardar los cambios y salir) y luego seleccione **Yes**  (Sí).

**MOTA:** Si usa las teclas de flecha para resaltar su selección, debe presionar intro.

Sus cambios se harán efectivos al reiniciar el equipo.

### **Actualización del BIOS**

Versiones actualizadas del BIOS estarán disponibles a través de Windows Update. Si Windows Update está activado para descargar e instalar automáticamente actualizaciones del BIOS en su equipo, el BIOS se actualizará la próxima vez que reinicie su equipo.

# <span id="page-51-0"></span>**11 Uso de HP PC Hardware Diagnostics UEFI**

HP PC Hardware Diagnostics UEFI (Unified Extensible Firmware Interface o interfaz de firmware extensible unificada) le permite ejecutar pruebas de diagnóstico para determinar si el hardware del equipo funciona correctamente. La herramienta se ejecuta fuera del sistema operativo para poder aislar los fallos de hardware de los problemas que pueden ser provocados por el sistema operativo u otros componentes de software.

**NOTA:** En el caso de los equipos con Windows 10 S, debe usar un equipo Windows y una unidad flash USB para descargar y crear el entorno de soporte de HP UEFI debido a que solo se brindan archivos .exe. Para obtener más información, consulte [Descargar HP PC Hardware Diagnostics UEFI en una unidad flash USB](#page-52-0) [en la página 45](#page-52-0).

Si su equipo no se inicia en Windows, puede utilizar HP PC Hardware Diagnostics UEFI para diagnosticar problemas de hardware.

## **Uso de un código de ID de error de hardware de HP PC Hardware Diagnostics Windows**

Cuando HP PC Hardware Diagnostics Windows detecta un error que requiere una sustitución de hardware, se genera un código de ID de error de 24 dígitos.

- **▲** Según las instrucciones que aparecen en la pantalla, seleccione una de estas opciones:
	- Si aparece el enlace de ID de error, seleccione ese enlace y siga las instrucciones que aparecen en la pantalla.
	- Si aparecen instrucciones para llamar al soporte técnico, siga esas indicaciones.

## **Iniciar HP PC Hardware Diagnostics UEFI**

Para iniciar HP PC Hardware Diagnostics UEFI, siga este procedimiento.

- **1.** Encienda o reinicie el equipo y luego presione rápidamente esc.
- **2.** Presione f2.

El BIOS busca las herramientas de diagnóstico en tres lugares y en el siguiente orden:

- **a.** Unidad flash USB conectada
	- **MOTA:** Para descargar la herramienta HP PC Hardware Diagnostics UEFI en una unidad flash USB, consulte [Descarga de la versión más reciente de HP PC Hardware Diagnostics UEFI](#page-52-0) [en la página 45](#page-52-0).
- **b.** Unidad de disco duro
- **c.** BIOS
- **3.** Cuando se abra la herramienta de diagnóstico, seleccione un idioma, seleccione el tipo de prueba de diagnóstico que desea ejecutar y luego siga las instrucciones que aparecen en la pantalla.

## <span id="page-52-0"></span>**Descargar HP PC Hardware Diagnostics UEFI en una unidad flash USB**

La descarga de HP PC Hardware Diagnostics UEFI en una unidad flash USB puede resultar útil en algunas siguientes.

- HP PC Hardware Diagnostics UEFI no se incluye en la imagen de preinstalación.
- HP PC Hardware Diagnostics UEFI no se incluye en la partición de HP Tool.
- La unidad de disco duro está dañada.
- **X** NOTA: Las instrucciones de descarga de HP PC Hardware Diagnostics UEFI se proporcionan únicamente en inglés. Además, debe utilizar un equipo Windows para descargar y crear el entorno de soporte de HP UEFI debido a que solo se brindan archivos .exe.

### **Descarga de la versión más reciente de HP PC Hardware Diagnostics UEFI**

Para descargar la versión más reciente de HP PC Hardware Diagnostics UEFI en una unidad flash USB, siga este procedimiento.

- **1.** Vaya a [http://www.hp.com/go/techcenter/pcdiags.](http://www.hp.com/go/techcenter/pcdiags) Se muestra la página de inicio de HP PC Diagnostics.
- **2.** Seleccione **Download HP Diagnostics UEFI** (Descargar HP Diagnostics UEFI) y luego seleccione **Run**  (Ejecutar).

### **Descargar HP PC Hardware Diagnostics UEFI por nombre o número de producto**

Puede descargar HP PC Hardware Diagnostics UEFI por nombre o número de producto en una unidad flash USB.

- **X** NOTA: En el caso de algunos productos, podría tener que descargar el software en una unidad flash USB mediante el nombre o el número del producto.
	- **1.** Visite [http://www.hp.com/support.](http://www.hp.com/support)
	- **2.** Introduzca el nombre o el número del producto, seleccione su equipo y luego seleccione su sistema operativo.
	- **3.** En la sección **Diagnóstico**, siga las instrucciones que aparecen en la pantalla para seleccionar y descargar la versión específica de UEFI Diagnostics para su equipo.

# <span id="page-53-0"></span>**12 Especificaciones**

Cuando viaja con su equipo o lo guarda, las calificaciones de energía de entrada y las especificaciones de funcionamiento brindan información útil.

## **Alimentación de entrada**

La información sobre la alimentación incluida en esta sección podría ser útil si planea viajar a otro país con el equipo.

El equipo funciona con alimentación de CC, que puede ser suministrada por una fuente de alimentación de CA o de CC. La fuente de alimentación de CA debe ser de 100-240 V, 50-60 Hz. Aunque una fuente autónoma de alimentación de CC puede alimentar el equipo, éste solo deberá alimentarse con un adaptador de CA o una fuente de alimentación de CC suministrados y aprobados por HP para su uso con este equipo.

El equipo puede funcionar con alimentación de CC en una o más de las siguientes especificaciones. La corriente y el voltaje de su equipo se pueden encontrar en la etiqueta normativa.

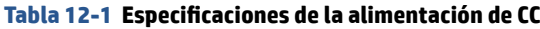

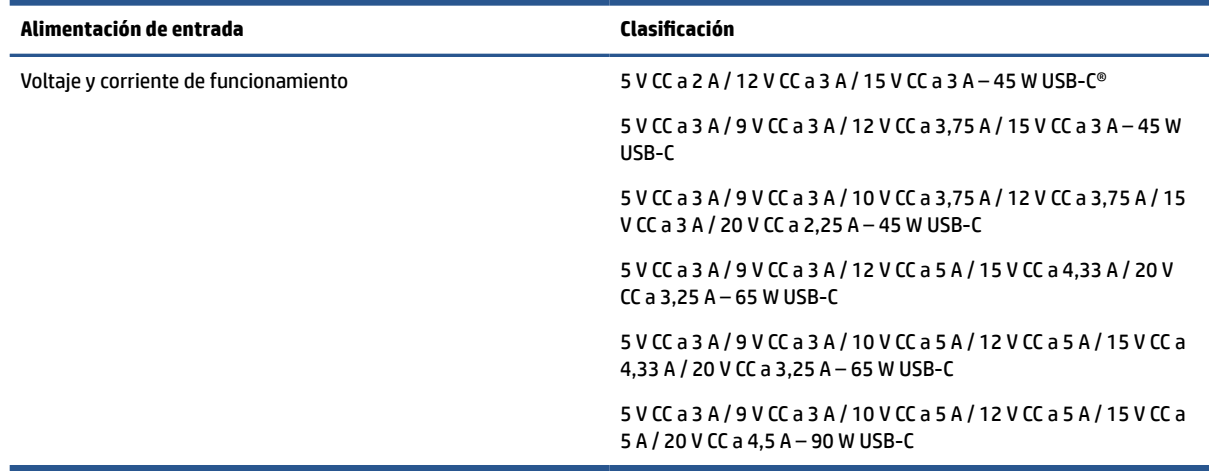

**X** NOTA: Este producto está diseñado para sistemas de alimentación de IT de Noruega con un voltaje entre fases que no supere los 240 V rms.

## **Entorno de funcionamiento**

Use las especificaciones de funcionamiento para obtener información útil cuando viaje con su equipo o lo guarde.

**Tabla 12-2 Especificaciones del entorno operativo**

| <b>Factor</b>                                   | Sistema métrico | <b>Estados Unidos</b> |
|-------------------------------------------------|-----------------|-----------------------|
| Temperatura                                     |                 |                       |
| En funcionamiento (grabando un disco<br>óptico) | 5 °C a 35 °C    | 41 °F a 95 °F         |

### **Tabla 12-2 Especificaciones del entorno operativo (continuación)**

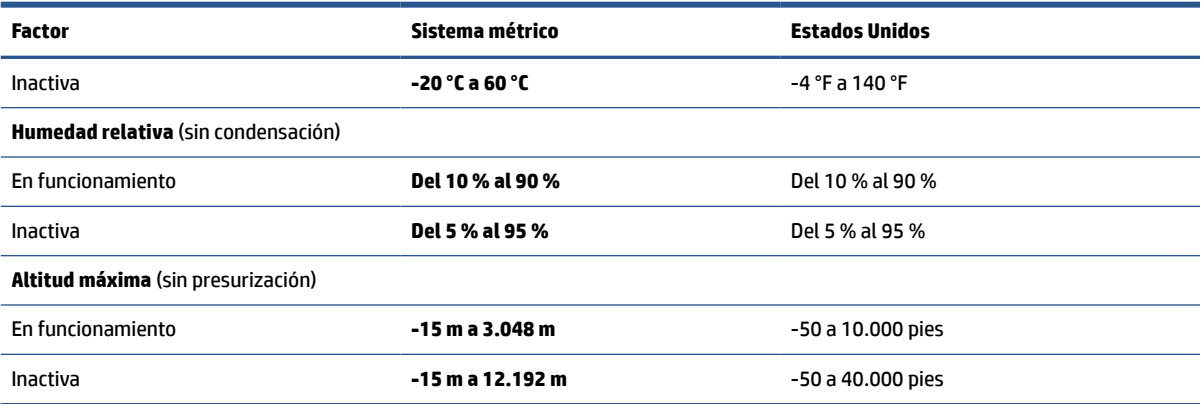

# <span id="page-55-0"></span>**13 Descarga electrostática**

La descarga electrostática es la liberación de electricidad estática cuando dos objetos entran en contacto, por ejemplo, el impacto que recibe cuando camina sobre una alfombra y toca la perilla de metal de una puerta.

Una descarga de electricidad estática de los dedos u otros conductores electrostáticos podría dañar los componentes electrónicos.

**IMPORTANTE:** Para evitar daños al equipo, a la unidad o pérdida de información, observe estas medidas de precaución:

- Si las instrucciones de extracción o instalación le indican que desconecte el equipo, asegúrese de que está conectado a tierra correctamente.
- Mantenga los componentes en sus estuches de protección contra electrostática hasta que esté listo para instalarlos.
- Evite tocar pines, conductores y circuitos. Manipule los componentes electrónicos lo menos posible.
- Use herramientas no magnéticas.
- Antes de manipular componentes, descargue la electricidad estática tocando una superficie metálica sin pintura.
- Si retira un componente, colóquelo en un embalaje de protección contra carga electrostática.

# <span id="page-56-0"></span>**14 Accesibilidad**

El objetivo de HP es diseñar, producir y comercializar productos, servicios e información que todos puedan utilizar en todas partes, ya sea de forma independiente o con dispositivos o aplicaciones apropiados de tecnología de asistencia (AT) de terceros.

## **HP y la accesibilidad**

HP trabaja para integrar la diversidad, la inclusión y el equilibrio en la vida laboral/personal en la estructura de la compañía, de manera que se refleje en todo lo que hace. HP se esfuerza por crear un entorno inclusivo, enfocado en conectar a las personas con el poder de la tecnología en todo el mundo.

### **Obtener las herramientas tecnológicas que necesita**

La tecnología puede liberar su potencial humano. La tecnología asistencial elimina barreras y lo ayuda a crear independencia en el hogar, en el trabajo y en la comunidad. La tecnología asistencial lo ayuda a aumentar, mantener y mejorar los recursos funcionales de la tecnología de información y la electrónica.

Para obtener más información, consulte [Buscar la mejor tecnología asistencial en la página 50](#page-57-0).

### **El compromiso de HP**

HP asumió el compromiso de proporcionar productos y servicios accesibles para las personas con discapacidad. Este compromiso respalda los objetivos de diversidad de la compañía y ayuda a garantizar que los beneficios de la tecnología estén disponibles para todos.

La meta de accesibilidad de HP es diseñar, producir y comercializar productos y servicios que cualquiera pueda utilizar, incluidas las personas con discapacidad, ya sea de manera independiente o con dispositivos de asistencia apropiados.

Para lograr esa meta, esta Política de accesibilidad establece siete objetivos principales que guían las acciones de HP. Se espera que todos los gerentes y empleados de HP apoyen estos objetivos y su implementación de acuerdo con sus roles y responsabilidades:

- Aumentar el nivel de conciencia sobre los temas de accesibilidad en HP y proporcionar a los empleados la capacitación que necesitan para diseñar, producir, comercializar y entregar productos y servicios accesibles.
- Desarrollar pautas de accesibilidad para los productos y servicios y pedir cuentas a los grupos de desarrollo de productos sobre la implementación de estas pautas donde sea viable de forma competitiva, técnica y económica.
- Involucrar a personas con discapacidad en el desarrollo de las directrices sobre accesibilidad y en el diseño y prueba de los productos y servicios.
- Documentar los recursos de accesibilidad y disponibilizar públicamente la información acerca de los productos y servicios de HP en una forma accesible.
- Establecer relaciones con los principales proveedores de soluciones y tecnología asistencial.
- Respaldar la investigación y el desarrollo internos y externos que mejoran la tecnología asistencial relevante para los productos y servicios de HP.
- Respaldar y contribuir con las normas y orientaciones del sector con relación al tema de la accesibilidad.

### <span id="page-57-0"></span>**International Association of Accessibility Professionals (IAAP)**

La IAAP es una asociación sin fines de lucro, concentrada en el progreso de los profesionales de la accesibilidad a través de contactos, educación y certificaciones. El objetivo es ayudar a los profesionales de la accesibilidad a desarrollar y hacer progresar sus carreras, además de permitir que las organizaciones integren de una mejor forma la accesibilidad en sus productos e infraestructura.

Como miembro fundador, HP se ha incorporado para participar con otras organizaciones en el avance del campo de la accesibilidad. Este compromiso respalda la meta de accesibilidad de HP de diseñar, producir y comercializar productos y servicios que las personas con discapacidad puedan usar efectivamente.

La IAAP fortalecerá la profesión al conectar mundialmente a las personas, los estudiantes y las organizaciones para intercambiar aprendizajes. Si tiene interés en obtener más información, consulte <http://www.accessibilityassociation.org> para participar en la comunidad en línea, suscribirse a boletines de noticias y aprender sobre las opciones de membresía.

### **Buscar la mejor tecnología asistencial**

Todo el mundo, incluidas las personas con discapacidad o limitaciones asociadas a la edad, debería poder comunicarse, expresarse y conectarse con el mundo a través de la tecnología. HP está comprometido a aumentar la conciencia sobre la accesibilidad dentro de HP y con nuestros clientes y socios.

Puede tratarse de fuentes grandes más fáciles para la vista, de reconocimiento de voz para que sus manos descansen o cualquier otra tecnología asistencial que lo ayude en su situación específica: diversas tecnologías asistenciales hacen que los productos HP sean más fáciles de utilizar. ¿Cómo elegir?

#### **Evaluación de sus necesidades**

La tecnología puede liberar su potencial. La tecnología asistencial elimina barreras y lo ayuda a crear independencia en el hogar, en el trabajo y en la comunidad. La tecnología asistencial (AT) lo ayuda a aumentar, mantener y mejorar los recursos funcionales de la tecnología de información y la electrónica.

Usted puede elegir entre muchos productos de AT. Su evaluación de la AT debería permitirle analizar varios productos, responder sus preguntas y facilitar su selección de la mejor solución para su situación específica. Encontrará que los profesionales calificados para realizar evaluaciones de AT provienen de muchos campos, entre ellos, licenciados o certificados en terapia física, terapia ocupacional, patologías del habla/lenguaje y otras áreas de conocimiento. Otros, aunque no estén certificados o licenciados, también pueden brindar información de evaluación. Consulte sobre la experiencia, la pericia y las tarifas de la persona para determinar si son adecuadas para sus necesidades.

#### **Accesibilidad para los productos HP**

Estos enlaces proporcionan información sobre los recursos de accesibilidad y la tecnología asistencial, si corresponde, incluidos en varios productos de HP. Estos recursos lo ayudarán a seleccionar las funciones de tecnología asistencial específicas y los productos más apropiados para su situación.

- [HP Elite x3: opciones de accesibilidad \(Windows 10 Mobile\)](http://support.hp.com/us-en/document/c05227029)
- [Equipos HP: opciones de accesibilidad de Windows 7](http://support.hp.com/us-en/document/c03543992)
- [Equipos HP: opciones de accesibilidad de Windows 8](http://support.hp.com/us-en/document/c03672465)
- [Equipos HP: opciones de accesibilidad de Windows 10](http://support.hp.com/us-en/document/c04763942)
- [Tablets HP Slate 7: habilitar recursos de accesibilidad en la tablet HP \(Android 4.1/Jelly Bean\)](http://support.hp.com/us-en/document/c03678316)
- [Equipos HP SlateBook: habilitar recursos de accesibilidad \(Android 4.3, 4.2/Jelly Bean\)](http://support.hp.com/us-en/document/c03790408)
- <span id="page-58-0"></span>Equipos HP Chromebook: habilitar recursos de accesibilidad en HP Chromebook o Chromebox (Chrome [SO\)](https://support.google.com/chromebook/answer/177893?hl=en&ref_topic=9016892)
- [Compras de HP: periféricos para productos HP](http://store.hp.com/us/en/ContentView?eSpotName=Accessories&storeId=10151&langId=-1&catalogId=10051)

Si necesita soporte adicional con relación a los recursos de accesibilidad en su producto HP, consulte [Cómo](#page-60-0)  [comunicarse con el soporte técnico en la página 53](#page-60-0).

Enlaces adicionales a socios y proveedores externos que pueden proporcionar asistencia adicional:

- [Información de accesibilidad de Microsoft \(Windows 7, Windows 8, Windows 10, Microsoft Office\)](http://www.microsoft.com/enable)
- [Información de accesibilidad de productos Google \(Android, Chrome, Google Apps\)](https://www.google.com/accessibility/)
- [Tecnologías asistenciales ordenadas por tipo de discapacidad](http://www8.hp.com/us/en/hp-information/accessibility-aging/at-product-impairment.html)
- [Assistive Technology Industry Association \(ATIA\)](http://www.atia.org/)

## **Normas y legislación**

En todo el mundo, se están promulgando normas para mejorar el acceso de las personas con discapacidad a los productos y servicios. Estas normas son históricamente aplicables a productos y servicios de telecomunicaciones, PC e impresoras con ciertos recursos de comunicación y reproducción de video, su documentación de usuario asociada y su soporte al cliente.

#### **Normas**

El US Access Board (Comité de Acceso de los Estados Unidos) creó la Sección 508 de las normas federales de regulación de adquisiciones (FAR) para abordar el acceso a la tecnología de la información y las comunicaciones (TIC) para personas con discapacidad física, sensorial o cognitiva.

Las normas contienen criterios técnicos específicos de varios tipos de tecnologías, así como los requisitos basados en el rendimiento que se concentran en los recursos funcionales de los productos contemplados. Los criterios específicos se refieren a aplicaciones de software y sistemas operativos, información y aplicaciones basadas en la Web, equipos, productos de telecomunicaciones, video y multimedia y productos cerrados autónomos.

#### **Mandato 376 – EN 301 549**

La Unión Europea creó la norma EN 301 549 dentro del Mandato 376 como un conjunto de herramientas en línea para la adquisición pública de productos de las TIC. La norma especifica los requisitos de accesibilidad correspondientes a los productos y servicios de las TIC, junto con una descripción de los procedimientos de prueba y la metodología de evaluación para cada requisito.

#### **Web Content Accessibility Guidelines (WCAG)**

Las Web Content Accessibility Guidelines (WCAG) de la Web Accessibility Initiative (WAI) de W3C ayudan a los desarrolladores y diseñadores web a crear sitios que satisfagan mejor las necesidades de las personas con discapacidad o limitaciones asociadas a la edad.

Las WCAG hacen avanzar la accesibilidad en toda la gama de contenido web (texto, imágenes, audio y video) y aplicaciones web. Las WCAG pueden probarse con precisión, son fáciles de entender y de utilizar y brindan a los desarrolladores web flexibilidad para innovar. Las WCAG 2.0 también se aprobaron como [ISO/IEC](http://www.iso.org/iso/iso_catalogue/catalogue_tc/catalogue_detail.htm?csnumber=58625/)  [40500:2012.](http://www.iso.org/iso/iso_catalogue/catalogue_tc/catalogue_detail.htm?csnumber=58625/)

Las WCAG responden específicamente a las barreras para acceder a la web que experimentan las personas con discapacidad visual, auditiva, física, cognitiva y neurológica, y por usuarios de la web con edad más avanzada y necesidades de accesibilidad. Las WCAG 2.0 ofrecen las características del contenido accesible:

- <span id="page-59-0"></span>● **Fácil de percibir** (por ejemplo, al brindar alternativas de texto para las imágenes, leyendas para el audio, adaptabilidad en la presentación y contraste de color)
- **Fácil de operar** (al lidiar con el acceso al teclado, el contraste de color, el tiempo de entrada, la forma de evitar convulsiones y la capacidad de navegación)
- **Fácil de entender** (responde a las características de legibilidad, previsibilidad y asistencia de entrada)
- **Robusto** (por ejemplo, al brindar compatibilidad con tecnologías asistenciales)

#### **Legislación y normas**

La accesibilidad de la TI y la información constituye un área que cada vez obtiene más relevancia legislativa. Estos enlaces brindan información sobre legislación, regulaciones y normas clave.

- **[Estados Unidos](http://www8.hp.com/us/en/hp-information/accessibility-aging/legislation-regulation.html#united-states)**
- **[Canadá](http://www8.hp.com/us/en/hp-information/accessibility-aging/legislation-regulation.html#canada)**
- **[Europa](http://www8.hp.com/us/en/hp-information/accessibility-aging/legislation-regulation.html#europe)**
- **[Australia](http://www8.hp.com/us/en/hp-information/accessibility-aging/legislation-regulation.html#australia)**
- [En todo el mundo](http://www8.hp.com/us/en/hp-information/accessibility-aging/legislation-regulation.html#worldwide)

## **Enlaces y recursos de accesibilidad útiles**

Estas organizaciones, instituciones y recursos podrían ser buenas fuentes de información sobre la discapacidad y las limitaciones relacionadas con la edad.

**W** NOTA: Esta no es una lista exhaustiva. Estas organizaciones se brindan solo para fines informativos. HP no asume ninguna responsabilidad sobre la información o los contactos que usted encuentre en Internet. La inclusión en esta página no implica el respaldo de HP.

### **Organizaciones**

Estas organizaciones son algunas de las que brindan información sobre discapacidad y limitaciones relacionadas con la edad.

- American Association of People with Disabilities (AAPD)
- Association of Assistive Technology Act Programs (ATAP)
- Hearing Loss Association of America (HLAA)
- Information Technology Technical Assistance and Training Center (ITTATC)
- Lighthouse International
- National Association of the Deaf
- National Federation of the Blind
- Rehabilitation Engineering & Assistive Technology Society of North America (RESNA)
- Telecommunications for the Deaf and Hard of Hearing, Inc. (TDI)
- W3C Web Accessibility Initiative (WAI)

### <span id="page-60-0"></span>**Instituciones educativas**

Muchas instituciones educativas, incluidos estos ejemplos, brindan información sobre la discapacidad y las limitaciones relacionadas con la edad.

- California State University, Northridge, Center on Disabilities (CSUN)
- University of Wisconsin Madison, Trace Center
- Programa de instalaciones de computación de la University of Minnesota

#### **Otros recursos sobre discapacidad**

Muchos recursos, incluidos estos ejemplos, brindan información sobre la discapacidad y las limitaciones relacionadas con la edad.

- Programa de asistencia técnica de la ADA (Americans with Disabilities Act)
- ILO Global Business and Disability Network
- **EnableMart**
- Foro europeo sobre discapacidad
- Red sobre instalaciones laborales
- Microsoft Enable

### **Enlaces de HP**

Estos enlaces específicos de HP brindan información relacionada con la discapacidad y las limitaciones relacionadas con la edad.

[Nuestro formulario web de contacto](https://h41268.www4.hp.com/live/index.aspx?qid=11387)

[Guía de seguridad y ergonomía de HP](http://www8.hp.com/us/en/hp-information/ergo/index.html)

[Ventas al sector público de HP](https://government.hp.com/)

## **Cómo comunicarse con el soporte técnico**

HP ofrece soporte técnico y asistencia con opciones de accesibilidad para clientes con discapacidades.

**NOTA:** El soporte solo se brinda en inglés.

- Clientes sordos o con discapacidad auditiva que tengan dudas sobre el soporte técnico o la accesibilidad de los productos de HP:
	- Pueden usar TRS/VRS/WebCapTel para llamar al (877) 656-7058, de lunes a viernes, de las 6:00 a las 21:00 (hora de la montaña).
- Clientes con otra discapacidad o limitaciones asociadas a la edad que tengan dudas sobre el soporte técnico o la accesibilidad de los productos de HP deben elegir una de las siguientes opciones:
	- Llamar al (888) 259-5707, de lunes a viernes, de las 6:00 a las 21:00 (hora de la montaña).
	- Completar el [formulario de contacto para personas con discapacidad o limitaciones asociadas a la](https://h41268.www4.hp.com/live/index.aspx?qid=11387)  [edad](https://h41268.www4.hp.com/live/index.aspx?qid=11387).

# <span id="page-61-0"></span>**Índice**

#### **A**

accesibilidad [49](#page-56-0) actualización de programas y controladores [37](#page-44-0) actualizaciones de software, instalación [36](#page-43-0) administración de la energía [27](#page-34-0) alimentación externo [30](#page-37-0) alimentación de entrada [46](#page-53-0) alimentación externa, uso [30](#page-37-0) alimentación por batería [28](#page-35-0) altavoces, identificación [9](#page-16-0) altavoz, identificación [5](#page-12-0) Ampliación o reducción mediante el gesto de pinza de dos dedos en el panel táctil y en la pantalla táctil [20](#page-27-0) antenas inalámbricas, identificación [6](#page-13-0) antenas WLAN, identificación [6](#page-13-0) antenas WWAN, identificación [6](#page-13-0) apagado [28](#page-35-0) apagado del equipo [28](#page-35-0) AT (tecnología asistencial) buscar [50](#page-57-0) objetivo [49](#page-56-0) atención al cliente, accesibilidad [53](#page-60-0) audio [24](#page-31-0) ajuste de volumen [12](#page-19-0) configuraciones de sonido [24](#page-31-0)

#### **B**

bandeja para tarjeta SIM, identificación [9](#page-16-0) batería ahorro de energía [29](#page-36-0) descarga [29](#page-36-0) niveles de batería bajos [29](#page-36-0) resolución de nivel de batería bajo [29](#page-36-0), [30](#page-37-0) sellada de fábrica [30](#page-37-0), [33](#page-40-0) Batería sellada de fábrica [30,](#page-37-0) [33](#page-40-0) BIOS actualización [43](#page-50-0)

bloq mayús, indicador luminoso [8](#page-15-0) botón de conexiones inalámbricas [16](#page-23-0) botón de emparejamiento del lápiz digital, identificación [10](#page-17-0) botón de inicio/apagado, identificación [9](#page-16-0) botones alimentación [9](#page-16-0) derecho del panel táctil [7](#page-14-0) izquierdo del panel táctil [7](#page-14-0) lápiz digital [10](#page-17-0) lápiz digital, emparejamiento [10](#page-17-0) botones del lápiz digital, identificación [10](#page-17-0) Botones del panel táctil identificación [7](#page-14-0)

#### **C**

cámara [5](#page-12-0) identificación [5](#page-12-0) uso [24](#page-31-0) carga de la batería [29](#page-36-0) cavidad para el lápiz, identificación [10](#page-17-0) componentes área del teclado [6](#page-13-0) lado derecho [3](#page-10-0) lado izquierdo [4](#page-11-0) pantalla [5](#page-12-0) componentes de la pantalla [5](#page-12-0) componentes del lado derecho [3](#page-10-0) componentes del lado izquierdo [4](#page-11-0) conector combinado de salida de audio (auriculares)/entrada de audio (micrófono), identificación [4](#page-11-0) conectores conector combinado de salida de audio (auriculares)/entrada de audio (micrófono) [4](#page-11-0) conexión a una WLAN [17](#page-24-0) conexión a una WLAN corporativa [17](#page-24-0) conexión a una WLAN pública [17](#page-24-0) configuraciones de energía, uso [28](#page-35-0)

configuraciones de sonido, uso [24](#page-31-0) contraseña de administrador [33](#page-40-0) contraseña de usuario [33](#page-40-0) contraseñas administrador [33](#page-40-0) Administrador del BIOS [33,](#page-40-0) [34,](#page-41-0) [35](#page-42-0) usuario [33](#page-40-0) controles inalámbricos botón [16](#page-23-0) sistema operativo [16](#page-23-0) copia de seguridad, creación [41](#page-48-0) copias de seguridad [41](#page-48-0) cubierta de privacidad de la cámara uso [24](#page-31-0) cubierta de privacidad de la cámara, identificación [6](#page-13-0) cuidado de su equipo [38](#page-45-0)

#### **D**

descarga electrostática [48](#page-55-0) Dispositivo Bluetooth [16,](#page-23-0) [18](#page-25-0) dispositivos de alta definición, conexión [25](#page-32-0) Dispositivo WLAN [13](#page-20-0) dispositivo WWAN [16,](#page-23-0) [17](#page-24-0)

#### **E**

entorno de funcionamiento [46](#page-53-0) envío del equipo [39](#page-46-0) eSIM [18](#page-25-0) etiqueta Bluetooth [13](#page-20-0) etiqueta de certificación de conexiones inalámbricas [13](#page-20-0) etiquetas Bluetooth [13](#page-20-0) certificación de conexiones inalámbricas [13](#page-20-0) número de serie [13](#page-20-0) reglamentarias [13](#page-20-0) servicio técnico [13](#page-20-0) WLAN [13](#page-20-0) etiquetas de servicio técnico, ubicación [13](#page-20-0) etiqueta WLAN [13](#page-20-0)

#### **G**

gesto [22](#page-29-0) gesto de deslizamiento con tres dedos en el panel táctil [22](#page-29-0) gesto de pulsación en el panel táctil o en la pantalla táctil [20](#page-27-0) gesto en el panel táctil: deslizamiento con dos dedos [21](#page-28-0) gesto en el panel táctil: pulsar con dos dedos [21](#page-28-0) gesto en el panel táctil: pulsar con tres dedos [21](#page-28-0) gestos en el panel táctil deslizamiento con cuatro dedos [22](#page-29-0) deslizamiento con dos dedos [21](#page-28-0) deslizamiento con tres dedos [22](#page-29-0) pulsar con cuatro dedos [22](#page-29-0) pulsar con dos dedos [21](#page-28-0) pulsar con tres dedos [21](#page-28-0) gestos en el panel táctil de precisión deslizamiento con cuatro dedos [22](#page-29-0) deslizamiento con dos dedos [21](#page-28-0) deslizamiento con tres dedos [22](#page-29-0) pulsar con cuatro dedos [22](#page-29-0) pulsar con dos dedos [21](#page-28-0) pulsar con tres dedos [21](#page-28-0) gestos en la pantalla táctil deslizamiento con un dedo [23](#page-30-0) gestos táctiles de deslizamiento con un dedo de la pantalla táctil [23](#page-30-0) Gestos táctiles en el panel táctil y en la pantalla táctil Ampliación o reducción mediante el gesto de pinza con dos dedos [20](#page-27-0) pulsar [20](#page-27-0) gesto táctil en el panel táctil: deslizamiento con cuatro dedos [22](#page-29-0) gesto táctil en el panel táctil: pulsar con cuatro dedos [22](#page-29-0) GPS [18](#page-25-0)

#### **H**

hardware, ubicación [3](#page-10-0) herramientas de Windows, uso [41](#page-48-0) HP Fast Charge [29](#page-36-0)

HP PC Hardware Diagnostics UEFI descarga [45](#page-52-0) inicio [44](#page-51-0) uso [44](#page-51-0)

#### **I**

icono de Energía, uso [28](#page-35-0) indicadores luminosos Adaptador de CA y batería [3](#page-10-0), [4](#page-11-0) alimentación [8](#page-15-0) batería [3,](#page-10-0) [4](#page-11-0) bloq fn [8](#page-15-0) bloq mayús [8](#page-15-0) cámara [5](#page-12-0) lápiz digital [10](#page-17-0) tecla de privacidad [8](#page-15-0) indicadores luminosos de inicio/ apagado [8](#page-15-0) indicador luminoso de bloq fn, identificación [8](#page-15-0) indicador luminoso de conexiones inalámbricas [16](#page-23-0) indicador luminoso de la batería [3,](#page-10-0) [4](#page-11-0) indicador luminoso de la cámara, identificación [5](#page-12-0) indicador luminoso de la tecla de privacidad [8](#page-15-0) indicador luminoso del lápiz digital, identificación [10](#page-17-0) inferior [13](#page-20-0) información normativa etiqueta reglamentaria [13](#page-20-0) etiquetas de certificación de conexiones inalámbricas [13](#page-20-0) inicio/apagado batería [28](#page-35-0) inicio de la suspensión [27](#page-34-0) International Association of Accessibility Professionals [50](#page-57-0)

#### **L**

La accesibilidad necesita evaluación [50](#page-57-0) lápiz digital botón de emparejamiento [10](#page-17-0) limpieza de su equipo [38](#page-45-0) desinfección [38](#page-45-0) extracción de la suciedad y los residuos [38](#page-45-0)

luz de fondo del teclado tecla de acción [12](#page-19-0)

#### **M**

mantenimiento actualización de programas y controladores [37](#page-44-0) Desfragmentador de disco [37](#page-44-0) Liberador de espacio en disco [37](#page-44-0) medios de recuperación [41](#page-48-0) creación de las herramientas de Windows [41](#page-48-0) micrófonos internos, identificación [5](#page-12-0) Miracast [25](#page-32-0)

#### **N**

nivel de batería bajo [29](#page-36-0) nivel de batería crítico [29](#page-36-0) nombre y número de producto, equipo [13](#page-20-0) Normas de accesibilidad en la Sección 508 [51](#page-58-0) normas y legislación, accesibilidad [51](#page-58-0) número de serie, equipo [13](#page-20-0)

#### **P**

panel táctil configuraciones [6](#page-13-0) uso [20](#page-27-0) Panel táctil de precisión uso [20](#page-27-0) Política de asistencia de HP [49](#page-56-0) puertos USB Type-C [3](#page-10-0), [4,](#page-11-0) [25](#page-32-0) puerto USB Type-C, conexión [25](#page-32-0) puerto USB Type-C, identificación [3](#page-10-0), [4](#page-11-0) punto de restauración del sistema, creación [41](#page-48-0)

#### **R**

recuperación [41](#page-48-0) recursos, accesibilidad [52](#page-59-0) Recursos de HP [1](#page-8-0) red inalámbrica (WLAN) alcance funcional [17](#page-24-0) conexión [17](#page-24-0)

conexión a una WLAN corporativa [17](#page-24-0) conexión a una WLAN pública [17](#page-24-0) restauración [41](#page-48-0) restauración del sistema [41](#page-48-0)

#### **S**

sistema no responde [28](#page-35-0) software antivirus [35](#page-42-0) Desfragmentador de disco [37](#page-44-0) firewall [36](#page-43-0) Liberador de espacio en disco [37](#page-44-0) software antivirus [35](#page-42-0) software de firewall [36](#page-43-0) Software del Liberador de espacio en disco [37](#page-44-0) software desfragmentador de discos [37](#page-44-0) software instalado, ubicación [3](#page-10-0) sonido. *Consulte* audio suspensión inicio [27](#page-34-0) salida [27](#page-34-0) Suspensión, inicio [27](#page-34-0)

#### **T**

tarjeta de memoria, inserción [15](#page-22-0) Tarjeta SIM, tamaño correcto [15](#page-22-0) tecla de acción de conexiones inalámbricas [12](#page-19-0) tecla de acción de la pantalla de privacidad, identificación [11](#page-18-0) tecla de acción de pausa [12](#page-19-0) tecla de acción de pista siguiente [12](#page-19-0) tecla de acción de reproducción [12](#page-19-0) tecla de acción de silencio [12](#page-19-0) tecla de conexiones inalámbricas [16](#page-23-0) tecla de modo avión [16](#page-23-0) tecla de Windows, identificación [11](#page-18-0) tecla esc, identificación [11](#page-18-0) tecla fn, identificación [11](#page-18-0) teclas acción [11](#page-18-0) esc [11](#page-18-0) fn [11](#page-18-0) Windows [11](#page-18-0) teclas,

acción [11](#page-18-0)

teclas de acceso rápido consulta de programación [13](#page-20-0) interrumpir [13](#page-20-0) pausa [13](#page-20-0) uso [13](#page-20-0) teclas de acción [11](#page-18-0) brillo de la pantalla [12](#page-19-0) conexiones inalámbricas [12](#page-19-0) identificación [11](#page-18-0) luz de fondo del teclado [12](#page-19-0) pantalla de privacidad [11](#page-18-0) pausa [12](#page-19-0) reproducir [12](#page-19-0) siguiente [12](#page-19-0) silencio [12](#page-19-0) uso [11](#page-18-0) volumen de los altavoces [12](#page-19-0) Teclas de acción, identificación [11](#page-18-0) teclas de acción del brillo de la pantalla [12](#page-19-0) teclas de acción de volumen de los altavoces [12](#page-19-0) teclas especiales, uso [10](#page-17-0) tecnología asistencial (AT) buscar [50](#page-57-0) objetivo [49](#page-56-0) transferencia de datos [25](#page-32-0) transferir datos [25](#page-32-0)

#### **U**

uso de contraseñas [32](#page-39-0) uso del panel táctil [20](#page-27-0) uso de un teclado y un mouse opcionales [23](#page-30-0) Uso de un teclado y un mouse opcionales uso [23](#page-30-0) utilidad de configuración exploración y selección [43](#page-50-0) Utilidad de configuración del equipo contraseña de administrador de BIOS [33,](#page-40-0) [34](#page-41-0), [35](#page-42-0) exploración y selección [43](#page-50-0) inicio [43](#page-50-0)

#### **V**

viajes con el equipo [13,](#page-20-0) [39](#page-46-0) vídeo [25](#page-32-0) pantallas inalámbricas [25](#page-32-0) volumen ajuste [12](#page-19-0) silencio [12](#page-19-0)

#### **W**

Windows copia de seguridad [41](#page-48-0) medios de recuperación [41](#page-48-0) punto de restauración del sistema [41](#page-48-0) Windows Hello uso [35](#page-42-0)

### **Z**

zona del panel táctil, identificación [7](#page-14-0)